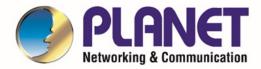

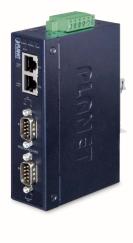

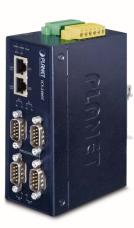

## User's Manual

# Industrial RS232/RS422/RS485 Serial Device Server Series

► ICS-2200T/ICS-2400T

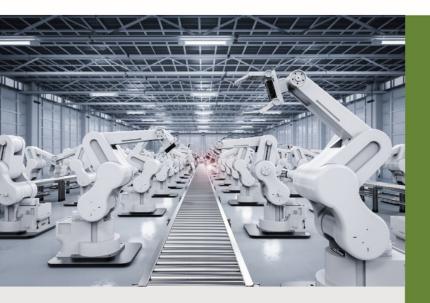

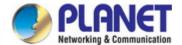

#### **Trademarks**

Copyright © PLANET Technology Corp. 2019.

Contents are subject to revision without prior notice.

PLANET is a registered trademark of PLANET Technology Corp. All other trademarks belong to their respective owners.

#### **Disclaimer**

PLANET Technology does not warrant that the hardware will work properly in all environments and applications, and makes no warranty and representation, either implied or expressed, with respect to the quality, performance, merchantability, or fitness for a particular purpose. PLANET has made every effort to ensure that this User's Manual is accurate; PLANET disclaims liability for any inaccuracies or omissions that may have occurred.

Information in this User's Manual is subject to change without notice and does not represent a commitment on the part of PLANET. PLANET assumes no responsibility for any inaccuracies that may be contained in this User's Manual. PLANET makes no commitment to update or keep current the information in this User's Manual, and reserves the right to make improvements to this User's Manual and/or to the products described in this User's Manual, at any time without notice.

If you find information in this manual that is incorrect, misleading, or incomplete, we would appreciate your comments and suggestions.

#### **FCC Warning**

This equipment has been tested and found to comply with the limits for a Class A digital device, pursuant to Part 15 of the FCC Rules. These limits are designed to provide reasonable protection against harmful interference when the equipment is operated in a commercial environment. This equipment generates, uses, and can radiate radio frequency energy and, if not installed and used in accordance with the Instruction manual, may cause harmful interference to radio communications. Operation of this equipment in a residential area is likely to cause harmful interference in which case the user will be required to correct the interference at his own expense.

#### **CE Mark Warning**

This is a Class A product. In a domestic environment, this product may cause radio interference, in which case the user may be required to take adequate measures.

#### **Energy Saving Note of the Device**

This power required device does not support Standby mode operation. For energy saving, please remove the power cable to disconnect the device from the power circuit. In view of saving the energy and reducing the unnecessary power consumption, it is strongly suggested to remove the power connection for the device if this device is not intended to be active.

#### WEEE Warning

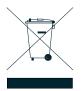

To avoid the potential effects on the environment and human health as a result of the presence of hazardous substances in electrical and electronic equipment, end users of electrical and electronic equipment should understand the meaning of the crossed-out wheeled bin symbol. Do not dispose of WEEE as unsorted municipal waste and have to collect such WEEE separately.

#### Revision

PLANET ICS-2200T / ICS-2400T User's Manual

Model: ICS-2200T / ICS-2400T

Revision: 1.0 (Nov, 2019)

Part No: EM- ICS-2200T\_ICS-2400T\_v1.0

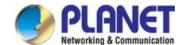

## **TABLE OF CONTENTS**

| 1. INTRODUCTION                                  | 5   |
|--------------------------------------------------|-----|
| 1.1 Packet Contents                              | 5   |
| 1.2 Product Description                          | 6   |
| 1.3 How to Use This Manual                       | 9   |
| 1.4 Product Features                             | 10  |
| 1.5 Product Specifications                       |     |
|                                                  |     |
| 2. INSTALLATION                                  | 15  |
| 2.1 Hardware Description                         | 15  |
| 2.1.1 Front Panel                                | 15  |
| 2.1.2 Front Panel                                | 16  |
| 2.1.3 LED Indications                            | 17  |
| 2.1.4 Wiring the Power Inputs                    | 18  |
| 2.1.5 Serial Port Pin Define                     | 19  |
| 2.2 Installing the Industrial Serial Server      | 20  |
| 2.2.1 Installation Steps                         | 20  |
| 2.2.2 DIN-Rail Mounting                          | 21  |
| 2.2.3 Wall Mount Plate Mounting                  | 23  |
| O INDUCTRIAL OFFICE OFFICE MANAGEMENT            | 0.4 |
| 3. INDUSTRIAL SERIAL SERVER MANAGEMENT           |     |
| 3.1 Requirements                                 |     |
| 3.2 Web Management                               |     |
| 3.2.1 Logging in to the Industrial Serial Server | 25  |
| 3.3 Remote Management                            | 27  |
| 3.4 PLANET Smart Discovery Utility               | 28  |
|                                                  |     |
| 4. WEB CONFIGURATION                             | 30  |
| 4.1 Main Web Page                                | 32  |
| 4.2 System                                       | 33  |
| 4.2.1 System                                     | 33  |
| 4.2.2 Port                                       | 35  |
| 4.2.3 Device                                     | 36  |
| 4.2.4 Time                                       | 36  |
| 4.2.5 Console                                    |     |
| 4.2.6 Fault Alarm                                |     |
| 4.2.7 Digital Input/Output                       | 38  |

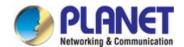

#### User's Manual of IGS-2x00T Serial Device Server Series

| 4.3 Accessible IP                     | 39 |
|---------------------------------------|----|
| 4.4 Network                           | 40 |
| 4.5 Port Config                       | 41 |
| 4.5.1 Serial setup                    | 42 |
| 4.5.2 Operation mode                  | 43 |
| 4.5.2.1 Disable mode                  | 43 |
| 4.5.2.2 Remote Pair Master/Slave mode | 44 |
| 4.5.2.3 RF2217 mode                   | 46 |
| 4.5.2.4 Serial Telnet mode            | 47 |
| 4.5.2.5 TCP Server mode               | 49 |
| 4.5.2.5 TCP Client mode               | 52 |
| 4.5.2.6 UDP mode                      | 54 |
| 4.5.2.7 Virtual COM mode              | 56 |
| 4.6 SNMP Setup                        | 59 |
| 4.7 Maintenance                       | 60 |
| 4.7.1 Change Password                 | 60 |
| 4.7.2 Load Default                    | 60 |
| 4.7.3 Firmware Update                 | 61 |
| 4.8 Save and Restart                  | 62 |
| . SOFTWARE VCOM UTILITY               | 63 |
| 5.1 Installing the VCOM Utility       | 63 |
| 5.2 Search Devices                    | 65 |
| 5.3 Virtual COM                       | 66 |

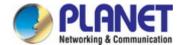

## 1. INTRODUCTION

Thank you for purchasing PLANET ICS-2200T/ICS-2400T Industrial Multi-port Serial Device Server. "Industrial Serial Server" is used as an alternative name in this Quick Installation Guide.

| ICS-2200T | Industrial 2-Port RS232/RS422/RS485 Serial Device Server |
|-----------|----------------------------------------------------------|
| ICS-2400T | Industrial 4-Port RS232/RS422/RS485 Serial Device Server |

<sup>&</sup>quot;Industrial Serial Server" mentioned in this Guide refers to the ICS-2200T/ICS-2400T.

#### 1.1 Packet Contents

Open the box of the Industrial Serial Server and carefully unpack it. The box should contain the following items:

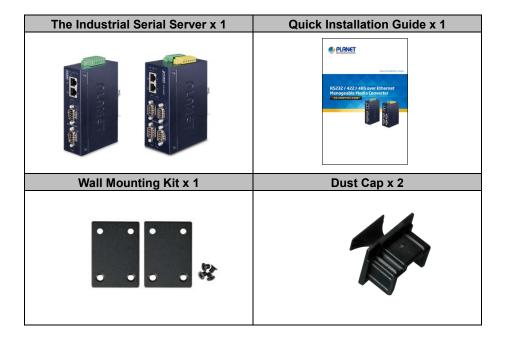

If any of these are missing or damaged, please contact your dealer immediately; if possible, retain the carton including the original packing material, and use them again to repack the product in case there is a need to return it to us for repair.

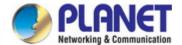

## 1.2 Product Description

#### Cost-effective Solution for RS232/422/485 Serial-to-Industrial Ethernet Application

PLANET ICS-2x00T Serial Device Server series is specially designed to convert RS232, RS422 or RS485 serial communication to Industrial Fast Ethernet networking so as to extend the network distance efficiently and inexpensively. There are two 10/100BASE-TX RJ45 ports available in the ICS-2x00T series for your network needs. The ICS-2x00T series is a time-saving and cost-effective solution for users and system integrators to quickly transform their serial devices into the Ethernet network with no need of replacing the existing serial devices and software system.

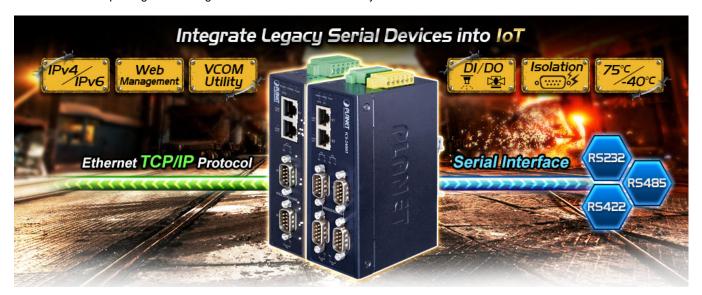

## Convert Multiple Serial Devices to IP Networking

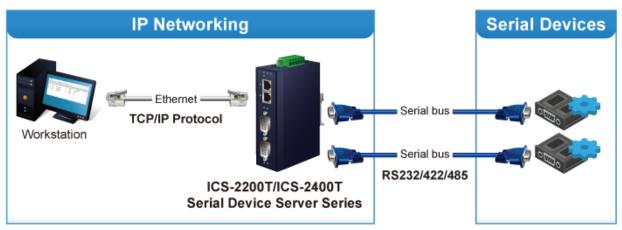

#### **Remote Management**

As the ICS-2x00T series provides an easy serial-to-Ethernet connectivity and connection to a TCP/IP network, the remote network system can thus be managed efficiently via its Web, Telnet and VCOM management interfaces. It supports both application and serial operation modes for alarm or IP address connection, which saves the network administrator's time in detecting and locating network problems without visual inspection of the cabling and devices. Multiple connection options are available for large networking environment as well.

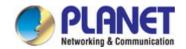

#### Remote Management

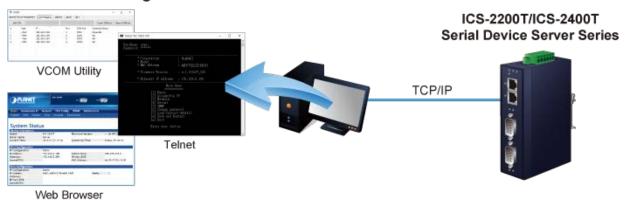

VVCD DIOWSCI

#### **Stable Performance under Difficult Environments**

The ICS-2x00T series provides a high level of immunity against electromagnetic interference and heavy electrical surges which are usually found on plant floors or in curbside traffic control cabinets. Its operating temperature ranging from -40 to 75 degrees C allows the ICS-2x00T series to be placed in almost any difficult environment.

The ICS-2x00T series with the compact IP30-/IP40-rated metal case allows either DIN-rail or wall mounting for efficient use of cabinet space. The ICS-2x00T series also provides an integrated power supply source with a wide range of voltages (12 to 48V DC) ideally suitable for worldwide operation with high availability applications requiring dual or backup power inputs.

#### **Dual Power Input for High Availability Network System**

The ICS-2x00T series features a strong dual power input system with wide-ranging voltages (12V~48V DC) incorporated into customer's automation network to enhance system reliability and uptime. In the example below, when Power Supply 1 fails to work, the hardware failover function will be activated automatically to keep powering the ICS-2x00T series via Power Supply 2 without any break of operation.

#### Non-stop Ethernet Service with Dual Power Input & Auto Failover

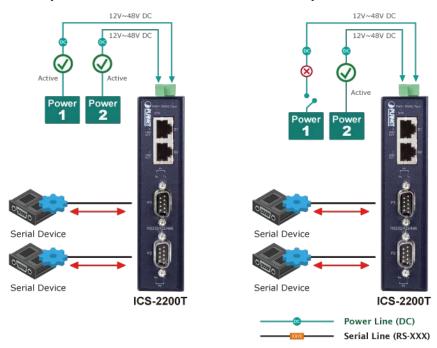

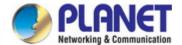

#### **Effective Alarm Alert for Better Protection**

The ICS-2x00T series comes with a Fault Alarm feature which can alert the users when there is something wrong with the Serial Device Server. With this ideal feature, the users would not have to waste time finding where the problem is. It will help to save time and human resource. The ICS-2x00T series provides event alert function to help to diagnose the abnormal device owing to whether or not there is a break of the network connection, or the rebooting response.

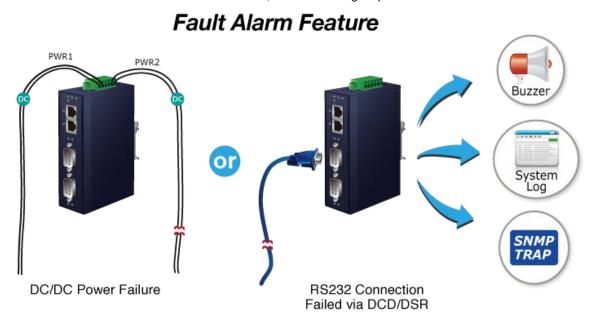

#### **Digital Input and Digital Output for External Alarm**

With digital input and digital output on its front panel, an external alarm can help users via the digital input to detect and log external device status (such as door intrusion detector), and then immediately send an event alarm to the administrator. The digital output can be used to alarm the administrator if the ICS-2400T serial port shows connection failure or power failure.

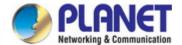

#### 1.3 How to Use This Manual

#### This User's Manual is structured as follows:

#### Section 2, INSTALLATION

It explains the functions of the ICS-2X00T and how to physically install the ICS-2X00T.

#### Section 3, INDUSTRIAL SERIAL SERVER MANAGEMENT

The chapter explains how to manage the ICS-2X00T in different ways.

#### **Section 4, WEB CONFIGURATION**

It describes how to configure by web interface.

#### Section 5, SOFTWARE VCOM UTILITY

It describes how to use software VCOM in the Virtual COM mode.

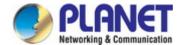

#### 1.4 Product Features

#### Serial Interface

- Two/four DB9 interfaces support RS232, 2-wire RS485, 4-wire RS485 and RS422 operations
- Asynchronous serial data rates up to 921600bps
- Data mode including VCOM, RFC2217, TCP Server, TCP Client, UDP, Remote Pair and Serial Telnet modes

#### Ethernet Interface

- Two 10/100BASE-TX RJ45 interfaces with auto MDI/MDI-X function
- Ethernet ports support Ethernet switch or cascading operation for easy wiring

#### Management

- IPv4 and IPv6 dual stack management
- Remote Management Interfaces
  - IP-based Web management
  - Telnet console management
  - Windows-based VCOM utility supports searching, monitoring and configuration setting
- IP NTP (Network Time Protocol) and DNS management
- Standard TCP/IP interface and versatile operation modes
- Software Protocol supports ARP, ICMP, TCP/IP, UDP, HTTP server, DHCP client, Telnet server/client
- Serial Operation mode selected via management interface
- Pair Connection mode for connecting two serial devices over a network
- Allows a maximum of 4 hosts to be accessed in TCP client mode
- Firmware upgrade via HTTP protocol
- Accessible IP security control to prevent illegal users
- Event notification
  - Remote syslog server
  - SNMP trap
  - Built-in buzzer
  - Relay output alarm
  - Digital output (ICS-2400T only)
- DHCP client for IP address assignment
- PLANET Smart Discovery utility automatically finds the client devices on the network

#### Industrial Case and Installation

- IP30 metal case (ICS-2200T only)
- IP40 metal case (ICS-2400T only)
- DIN-rail and wall-mount designs
- Redundant power design
  - 12 to 48V DC, redundant power with reverse polarity protection

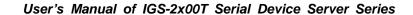

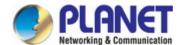

- Supports 6000 VDC Ethernet ESD protection
- -40 to 75 degrees C operating temperature
- Free fall, shock-proof and vibration-proof for industries
- Supports extensive LED indicators for network diagnosis
- Reset button for resetting to factory default

#### Digital Input and Digital Output (ICS-2400T only)

- 2 digital inputs (DI)
- 2 digital outputs (DO)
- Integrate sensors into auto alarm system
- Transfer alarm to IP network via email and SNMP trap

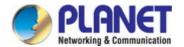

## 1.5 Product Specifications

| Product                | ICS-2200T                                                                                                    | ICS-2400T                                                                                                    |  |  |  |
|------------------------|----------------------------------------------------------------------------------------------------|----------------------------------------------------------------------------------------------------|--|--|--|
| Serial Interface       |                                                                                                    |                                                                                                    |  |  |  |
| Serial Ports           | 2 x DB9 male 4 x DB9 male                                                                                                    |                                                                                                    |  |  |  |
| Serial Standards       | RS232/RS422/4-wire RS485/2-wire RS485                                                                                                    |                                                                                                    |  |  |  |
| Baud Rate (Data Rate)  | 50bps to 921Kbps                                                                                                    |                                                                                                    |  |  |  |
| Data Bits              | 5, 6, 7, 8                                                                                                    |                                                                                                    |  |  |  |
| Parity Type            | 1, 1.5, 2                                                                                                    |                                                                                                    |  |  |  |
| Stop Bit               | Odd, Even, None, Space, Mark                                                                                                    |                                                                                                    |  |  |  |
| Flow Control           | RTS/CTS and DTR/DSR (RS232 on XON/XOFF                                                                                                    | nly)                                                                                                    |  |  |  |
| Signals                | RS232: TxD, RxD, RTS, CTS, DTR,<br>RS422: Tx+, Tx-, Rx+, Rx-, GND<br>4-wire RS485: Tx+, Tx-, Rx+, Rx-, G<br>2-wire RS485: Data A (+), Data B (-) | SND                                                                                                    |  |  |  |
| Pin Assignment         | Male DB9 Pin  1 2 3 4 5 6 9                                                                                                    | RS232         RS422<br>RS485-4W         RS485-2W           DCD         TxD+            RxD         TxD-            TxD         RxD-         Data-           DTR         RxD+         Data+           GND         GND         GND           DSR             RTS             CTS |  |  |  |
| Serial Line Protection | 2KV isolation protection  1KV (level 2) surge protection  15KV ESD protection                                                                    |                                                                                                    |  |  |  |
| Ethernet Interface     |                                                                                                    |                                                                                                    |  |  |  |
| Ethernet Ports         | 2 x RJ45 2 x RJ45                                                                                                    |                                                                                                    |  |  |  |
| Standard               | 10/100BASE-TX                                                                                                    |                                                                                                    |  |  |  |
| Distance               | 100m                                                                                                    |                                                                                                    |  |  |  |
| Switch Architecture    | Store-and-Forward-                                                                                                    |                                                                                                    |  |  |  |
| Address Table          | 1K                                                                                                    |                                                                                                    |  |  |  |
| ESD Protection         | 6KV                                                                                                    |                                                                                                    |  |  |  |
| Surge Protection       | 2KV                                                                                                    |                                                                                                    |  |  |  |
| Hardware               |                                                                                                    |                                                                                                    |  |  |  |
| Installation           | DIN-rail kit and wall-mount ear                                                                                                    |                                                                                                    |  |  |  |
| Enclosure              | IP 30 metal IP40 metal                                                                                                    |                                                                                                    |  |  |  |
| Dimensions (W x D x H) | 32 x 97 x 135 mm 56 x 87 x 135 mm                                                                                                    |                                                                                                    |  |  |  |
| Weight                 | 477 g                                                                                                    | 625 g                                                                                                    |  |  |  |
| LED Indicators         | System: Power 1, Power 2, Fault, SYS  TP Port: Link/Active  System: Power 1, Power 2, Fault, SYS, I/O                                            |                                                                                                    |  |  |  |

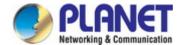

#### User's Manual of IGS-2x00T Serial Device Server Series

|                                       | 0 : 10 : 7                                                                                                    | TDD 41:1/A ii                                               |  |  |
|---------------------------------------|----------------------------------------------------------------------------------------------------|-------------------------------------------------------------|--|--|
|                                       | Serial Port: Tx and Rx  TP Port: Link/Active                                                                                                    |                                                             |  |  |
|                                       | Serial Port: Tx and Rx                                                                                                    |                                                             |  |  |
| Power Requirements                    |                                                                                                    | 12~48V DC, redundant power with reverse polarity protection |  |  |
|                                       | Full Loading Full Loading                                                                                                    |                                                             |  |  |
| Power Consumption                     | 12VDC: 0.326A (3.8 watts)                                                                                                    | 12VDC: 0.419A (5.1 watts)                                   |  |  |
| , , , , , , , , , , , , , , , , , , , | 24VDC: 0.176A (4.2 watts)                                                                                                    | 24VDC: 0.227A (5.4 watts)                                   |  |  |
|                                       | 48VDC: 0.114A (5.4 watts)                                                                                                    | 48VDC: 0.136A (6.5 watts)                                   |  |  |
| Connector                             | Removable 6-pin terminal block for power                                                                                                    | er input                                                    |  |  |
|                                       | Pin 1/2 for Power 1, Pin 3/4 for fault alar                                                                                                    | m, Pin 5/6 for Power 2                                      |  |  |
|                                       |                                                                                                    | 2 digital inputs:                                           |  |  |
|                                       |                                                                                                    | Level 0: -24V~2.1V (±0.1V)                                  |  |  |
|                                       |                                                                                                    | Level 1: 2.1V~24V (±0.1V)                                   |  |  |
| DI and DO                             | N/A                                                                                                    | Input Load to 24V DC, 10mA max.                             |  |  |
|                                       |                                                                                                    |                                                             |  |  |
|                                       |                                                                                                    | 2 digital outputs:                                          |  |  |
|                                       |                                                                                                    | Open collector to 24V DC, 100mA max.                        |  |  |
| A1                                    | Provides one relay output for power failu                                                                                                    | re                                                          |  |  |
| Alarm                                 | Alarm relay current carry ability: 1A @ D                                                                                                    | C 24V                                                       |  |  |
|                                       | < 5 sec: System reboot                                                                                                    |                                                             |  |  |
| Reset Button                          | > 5 sec: Factory default                                                                                                    |                                                             |  |  |
| Management                            |                                                                                                    |                                                             |  |  |
|                                       | Web management                                                                                                    |                                                             |  |  |
|                                       | Telnet Console management                                                                                                    |                                                             |  |  |
| Management Interfaces                 | Windows-based VCOM Utility management                                                                                                    |                                                             |  |  |
|                                       | PLANET Smart Discovery Utility                                                                                                    |                                                             |  |  |
| IP Version                            | IPv4 and IPv6                                                                                                    |                                                             |  |  |
|                                       | TCP Server                                                                                                    |                                                             |  |  |
|                                       | TCP Client                                                                                                    |                                                             |  |  |
|                                       | UDP                                                                                                    |                                                             |  |  |
|                                       | Virtual COM                                                                                                    |                                                             |  |  |
| Operation Mode                        | RFC2217                                                                                                    |                                                             |  |  |
|                                       | RFC2217                                                                                                    |                                                             |  |  |
|                                       | Telnet Server                                                                                                    |                                                             |  |  |
|                                       |                                                                                                    |                                                             |  |  |
|                                       | Telnet Server                                                                                                    |                                                             |  |  |
|                                       | Telnet Server Pair Connection – Remote (Slave)                                                                                                    |                                                             |  |  |
|                                       | Telnet Server Pair Connection – Remote (Slave) Pair Connection – Local (Master)                                                                                                    |                                                             |  |  |
|                                       | Telnet Server Pair Connection – Remote (Slave) Pair Connection – Local (Master) Windows-based only:                                                                                                    |                                                             |  |  |
| Virtual COM Utility                   | Telnet Server Pair Connection – Remote (Slave) Pair Connection – Local (Master) Windows-based only: Windows XP                                                                                                    |                                                             |  |  |
| Virtual COM Utility Platform Supports | Telnet Server Pair Connection – Remote (Slave) Pair Connection – Local (Master) Windows-based only: Windows XP Windows Server 2003                                                                                                    |                                                             |  |  |
|                                       | Telnet Server Pair Connection – Remote (Slave) Pair Connection – Local (Master) Windows-based only: Windows XP Windows Server 2003 Windows 7                                                                                                    | n of WinPcap)                                               |  |  |
|                                       | Telnet Server Pair Connection – Remote (Slave) Pair Connection – Local (Master) Windows-based only: Windows XP Windows Server 2003 Windows 7 Windows Server 2008                                                                                                    |                                                             |  |  |
|                                       | Telnet Server Pair Connection – Remote (Slave) Pair Connection – Local (Master) Windows-based only: Windows XP Windows Server 2003 Windows 7 Windows Server 2008 Windows 8 (Must install the latest versio                                                                                                    |                                                             |  |  |
|                                       | Telnet Server Pair Connection – Remote (Slave) Pair Connection – Local (Master)  Windows-based only: Windows XP Windows Server 2003 Windows 7 Windows Server 2008 Windows 8 (Must install the latest versio Windows Server 2012 (Must install the latest versio Windows Server 2012 (Must install the latest Versio Windows Server 2012 (Must install the latest Versio Windows Server 2012 (Must install the latest Versio Windows Xerver 2012 (Must install the latest Versio Windows Xerver 2012 (Must install the latest Versio Windows Xerver 2012 (Must install the latest Versio Windows Xerver 2012 (Must install the latest Versio Windows Xerver 2012 (Must install the latest Versio Windows Xerver 2012 (Must install the latest Versio Windows Xerver 2012 (Must install the latest Versio Windows Xerver 2012 (M |                                                             |  |  |

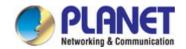

|                        | RFC1213 MIB-II                                      |  |  |
|------------------------|-----------------------------------------------------|--|--|
| SNMP MIBs              | RFC1317 RS232-like OIDs                             |  |  |
| Standards Conformances |                                                     |  |  |
|                        | FCC Part 15 Class A,                                |  |  |
| Regulatory Compliance  | CE Certification Class A                            |  |  |
|                        | IEC60068-2-32 (Free fall)                           |  |  |
| Stability Testing      | IEC60068-2-27 (Shock)                               |  |  |
|                        | IEC60068-2-6 (Vibration)                            |  |  |
|                        | IEEE 802.3 10BASE-T                                 |  |  |
|                        | IEEE 802.3u 100BASE-TX                              |  |  |
|                        | IEEE 802.3x flow control and back pressure          |  |  |
|                        | RFC 768 UDP                                         |  |  |
|                        | RFC 793 TFTP                                        |  |  |
|                        | RFC 791 IP                                          |  |  |
|                        | RFC 792 ICMP                                        |  |  |
|                        | RFC 854 Telnet                                      |  |  |
| Standards              | RFC 958 NTP                                         |  |  |
|                        | RFC 1591 DNS (client only)                          |  |  |
|                        | RFC 1908 SNMPv2c                                    |  |  |
|                        | RFC 2068 HTTP                                       |  |  |
|                        | RFC 2131 DHCP Client                                |  |  |
|                        | RFC 2732 Format for Literal IPv6 Addresses in URL's |  |  |
|                        | RFC 3315 DHCPv6 Client                              |  |  |
|                        | RFC 3513 IPv6 Addressing Architecture               |  |  |
|                        | RFC 3596 DNSv6                                      |  |  |
|                        | RFC 4443 ICMPv6                                     |  |  |
|                        | EIA/TIA RS232/422/485                               |  |  |
| Regulatory Approval    | RoHS                                                |  |  |
| Environment            |                                                     |  |  |
| Operating Temperature  | -40 ~ 75 degrees C                                  |  |  |
| Storage Temperature    | -40 ~ 85 degrees C                                  |  |  |
| Humidity               | 5 ~ 95% (non-condensing)                            |  |  |

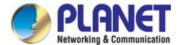

## 2. INSTALLATION

This section describes the hardware features and installation of the Industrial Serial Servers' components on the desktop or rack. For easier management and control of the Industrial Serial Servers, familiarize yourself with its display indicators, and ports. Front panel illustrations in this chapter display the LED indicators. Before connecting any network device to the Industrial Serial Servers, please read this chapter completely.

## 2.1 Hardware Description

#### 2.1.1 Front Panel

The front panels of the Industrial Serial Servers are shown in Figure 2-1-1.

#### Front Panel

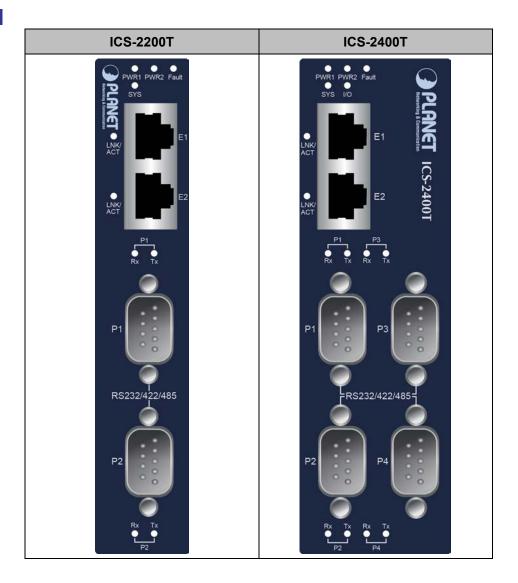

Figure 2-1-1: Front Panels of Industrial Serial Servers

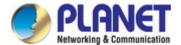

#### ■ Fast TP interface

10/100BASE-TX copper, RJ45 twisted-pair: Up to 100 meters.

#### Serial Interface

Supports RS-232, RS-422, RS-485 2-wire and RS485 4-wire.

#### 2.1.2 Front Panel

The bottom panels of the Industrial Serial Servers are shown in Figure 2-1-2.

#### **Bottom Panel**

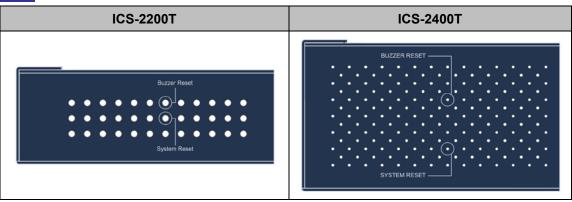

Figure 2-1-2: Bottom Panels of Industrial Serial Servers

#### Reset button

On the bottom panel, the reset button is designed for rebooting the system and stopping the buzzer. The following is the summary table of the reset button functions:

| Reset Button | Reset Button Pressed and Released | Function                                                                                                    |
|--------------|-----------------------------------|----------------------------------------------------------------------------------------------------|
|              | < 5 sec: System reboot            | Reboot the Industrial Serial Server                                                                                                    |
| System Reset | > 5 sec: Factory default          | Reset the Industrial Serial Server to Factory Default configuration. The Industrial Serial Server will then reboot and load the default settings as shown below: Default Username: admin Default Password: admin Default IP address: 192.168.0.100 Subnet mask: 255.255.255.0 Default Gateway: 192.168.0.254 |
| Buzzer Reset | >1 sec                            | Stop the buzzer                                                                                                    |

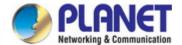

#### 2.1.3 LED Indications

The front panel LEDs indicate instant status of power and system status, fan status, port links / PoE-in-use and data activity; they help monitor and troubleshoot when needed.

## LED indication

#### System

| LED    | Color | Function                                                 |                                 |  |
|--------|-------|----------------------------------------------------------|---------------------------------|--|
| PWR 1  | Green | Lights                                                   | Power 1 is activated.           |  |
| PWR 2  | Green | Lights                                                   | Lights Power 2 is activated.    |  |
| Fault  | Red   | Lights Indicates either Power 1 or Power 2 has no power. |                                 |  |
| SYS    | Green | Blinks                                                   | System is booting.              |  |
| Lights |       | Lights                                                   | System is ready.                |  |
| I/O    | Red   | Blinks                                                   | Digital I/O event is triggered. |  |

#### ■ 10/100BASE-TX Port

| LED  | Color        | Function                                                             |                                       |
|------|--------------|----------------------------------------------------------------------|---------------------------------------|
| LNK/ |              | Lights                                                               | Indicates that the port is linked up. |
| ACT  | Green Blinks | Indicates that the switch is actively sending or receiving data over |                                       |
|      |              |                                                                      | that port.                            |

#### ■ Serial Ports (P1~P4)

| LED | Color | Function |                                   |
|-----|-------|----------|-----------------------------------|
| тх  | Green | Blinks   | Serial port is transmitting data. |
| RX  | Amber | Blinks   | Serial port is receiving data.    |

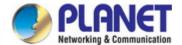

#### 2.1.4 Wiring the Power Inputs

The upper panel of the Industrial Serial Server indicates a DC inlet power socket and consists of one terminal block connector within 6 contacts. Please follow the steps below to insert the power wire.

- 1. Insert positive/negative DC power wires into **Contacts 1 and 2** for **Power 1**, or **Contacts 5 and 6** for **Power 2**. Figure 2-1-3 and 2-1-4 show PWR1 and PWR2 of the Industrial Serial Server.
  - ICS-2200T: 12~48V DC

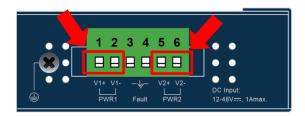

Figure 2-1-3 ICS-2200T Upper Panel

■ ICS-2400T: 12~48V DC

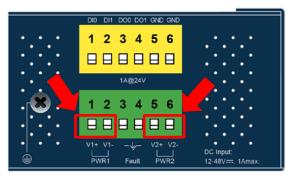

Figure 2-1-4 ICS-2400T Upper Panel

2. Tighten the wire-clamp screws for preventing the wires from loosening.

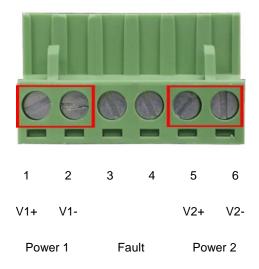

Figure 3-3 PWR1 & PWR2 pin of terminal block.

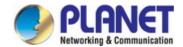

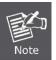

The wire gauge for the terminal block should be in the range from 12 to 24 AWG.

## 2.1.5 Serial Port Pin Define

| Male DB9 | Pin | RS232 | RS422<br>RS485-4W | RS485-2W |
|----------|-----|-------|-------------------|----------|
|          | 1   | DCD   | TxD+              |          |
|          | 2   | RxD   | TxD-              |          |
| 15       | 3   | TxD   | RxD-              | Data-    |
|          | 4   | DTR   | RxD+              | Data+    |
| 0 \      | 5   | GND   | GND               | GND      |
|          | 6   | DSR   |                   |          |
| 6 9      | 7   | RTS   |                   |          |
|          | 8   | CTS   |                   |          |
|          | 9   |       |                   |          |

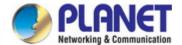

### 2.2 Installing the Industrial Serial Server

This section describes how to install your Industrial Serial Server and make connections to the Industrial Serial Server. Please read the following section and perform the procedure in the order being presented. To install your Industrial Serial Server on a desktop or rack, simply complete the following steps.

## 2.2.1 Installation Steps

- 1. Unpack the Industrial Serial Server
- Check if the DIN-rail bracket is screwed on the Industrial Serial Server or not. If the DIN-rail bracket is not screwed on
  the Industrial Serial Server, please refer to DIN-rail Mounting section for DIN-rail installation. If users want to
  wall-mount the Industrial Serial Server, please refer to the Wall Mount Plate Mounting section for wall-mount plate
  installation.
- 3. To hang the Industrial Serial Server on the DIN-rail track or wall.
- 4. Power on the Industrial Serial Server. Please refer to the Wiring the Power Inputs section for knowing the information about how to wire the power. The power LED on the Industrial Serial Server will light up. Please refer to the LED Indicators section for indication of LED lights.
- 5. Prepare the twisted-pair, straight-through Category 5 cable for Ethernet connection.
- 6. Insert one side of RJ45 cable (category 5) into the Industrial Serial Server Ethernet port (RJ45 port) while the other side to the network device's Ethernet port (RJ45 port), e.g., Switch PC or Server. The UTP port (RJ45) LED on the Industrial Serial Server will light up when the cable is connected with the network device. Please refer to the LED Indicators section for LED light indication.

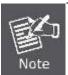

Make sure that the connected network devices support MDI/MDI-X. If it does not support, use the crossover Category 5 cable.

7. When all connections are set and all LED lights show normal, the installation is completed.

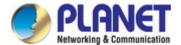

## 2.2.2 DIN-rail Mounting

This section describes how to install the **Industrial Serial Server**. There are two methods to install the **Industrial Serial Server**.

-- DIN-rail mounting and wall-mount plate mounting. Please read the following section and perform the procedure in the order being presented.

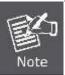

Follow all the DIN-rail installation steps as shown in the example.

Step 1: Screw the DIN-rail bracket on the Industrial Serial Server.

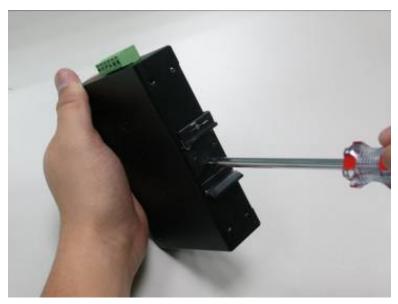

Step 2: Lightly slide the DIN-rail bracket into the track.

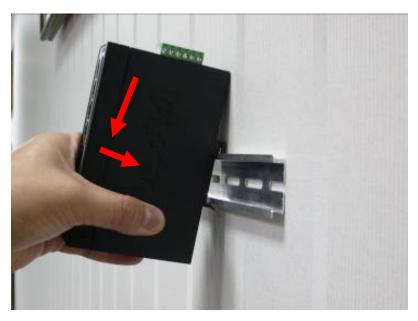

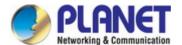

**Step 3:** Check whether the DIN-rail bracket is tightly on the track.

Please refer to the following procedure to remove the **Industrial Serial Server** from the track.

**Step 4:** Lightly remove the unit from the track.

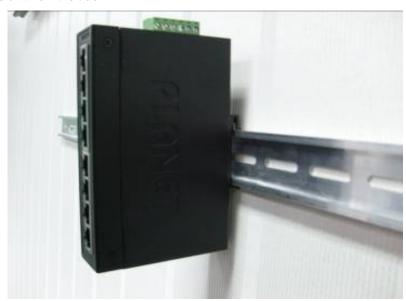

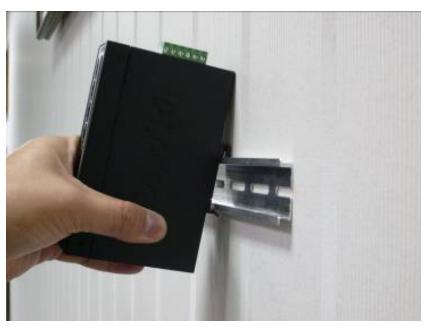

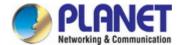

## 2.2.3 Wall Mount Plate Mounting

To install the **Industrial Serial Server** on the wall, please follow the instructions below.

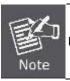

Follow all the DIN-rail installation steps as shown in the example.

**Step 1:** Remove the DIN-rail bracket from the **Industrial Serial Server**. Use the screwdriver to loosen the screws to remove the DIN-rail.bracket.

Step 2: Place the wall-mount plate on the rear panel of the Industrial Serial Server.

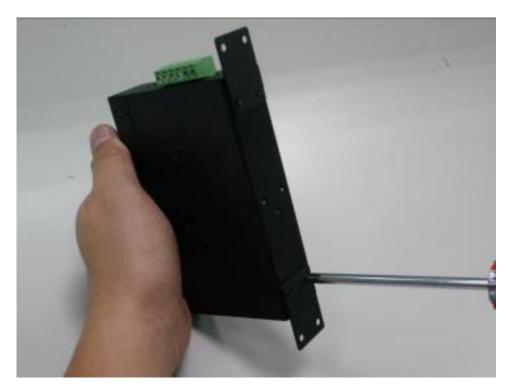

Step 3: Use the screwdriver to screw the wall-mount plate on the Industrial Serial Server.

Step 4: Use the hook holes at the corners of the wall mount plate to hang the Industrial Serial Server on the wall.

**Step 5:** To remove the wall-mount plate, reverse the steps above.

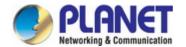

## 3. INDUSTRIAL SERIAL SERVER MANAGEMENT

This chapter covers the following topics as to how to manage the Industrial Serial Server:

- Requirements
- Web Management
- Remote Management
- PLANET Smart Discovery Utility

## 3.1 Requirements

- Workstations running Windows 2000/XP, 2003, Vista/7/8/10, 2008, MAC OS9 or later, or Linux, UNIX, or other platforms compatible with TCP/IP protocols.
- Workstation is installed with Ethernet NIC (Network Interface Card)
- Ethernet Port connect
  - Network cables Use standard network (UTP) cables with RJ45 connectors.
- The above workstation is installed with **Web Browser** and **JAVA runtime environment** plug-in

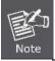

It is recommended to use Internet Explorer 7.0 or above to access Industrial Serial Server.

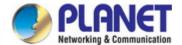

## 3.2 Web Management

The Industrial Serial Server offers management features that allow users to manage the Industrial Serial Server from anywhere on the network through a standard browser such as Microsoft Internet Explorer. After you set up your IP address for the switch, you can access the Industrial Serial Server's Web interface applications directly in your Web browser by entering the IP address of the Industrial Serial Server.

For example, the default IP address of the Industrial Serial Server is <u>192.168.0.100</u>, then the manager PC should be set to **192.168.0.x** (where x is a number between 1 and 254, except 100), and the default subnet mask is 255.255.255.0.

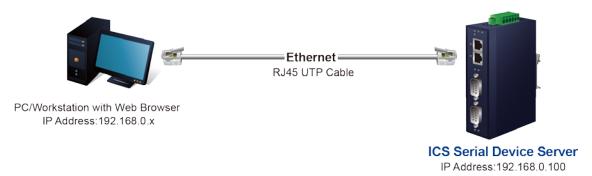

Figure 3-2-1: Web Management

You can then use your Web browser to list and manage the Industrial Serial Server configuration parameters from one central location, just as if you were directly connected to the Industrial Serial Server's console port. Web Management requires either **Microsoft Internet Explorer 7.0** or later, **Safari** or **Mozilla Firefox 1.5** or later.

#### 3.2.1 Logging in to the Industrial Serial Server

- 1. Use Internet Explorer 8.0 or above for Web browser and enter IP address <a href="http://192.168.0.100">http://192.168.0.100</a> (the factory default IP address) to access the Web interface.
- 2. When the following dialog box appears, please enter the default user name "admin" and password "admin" (or the password you have changed before) as shown in Figure 4-2.

Default IP Address: 192.168.0.100

Default User Name: admin

Default Password: admin

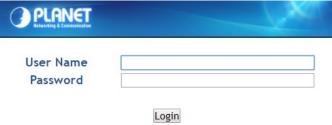

Figure 3-2-2: Login Screen

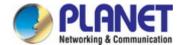

3. After entering the password, the main screen appears as shown in Figure 3-2-3.

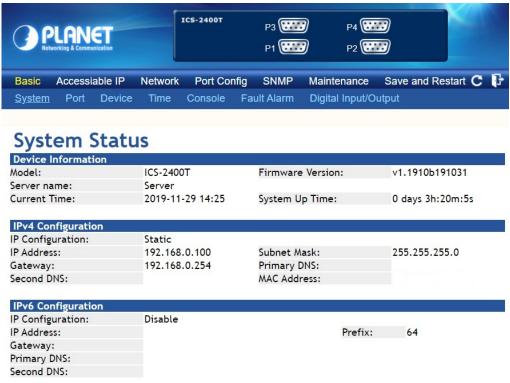

Figure 3-2-3: Web Main Screen of Industrial Serial Server

4. The Main Menu in the middle of the Web page lets you access all the functions and statuses. It appears as shown in Figure 3-2-4.

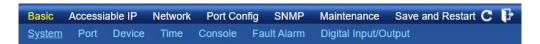

Figure 3-2-4: Main menu

Now, you can use the Web management interface to continue the Serial Server management. Please refer to the user manual for more.

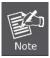

- 1. For security reason, please change and memorize the new password after this first setup.
- 2. Only accept command in lowercase letter under web interface.

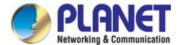

## 3.3 Remote Management

The Industrial Serial Server also supports Telnet for remote management. You can use Telnet to open a terminal session over one of the Ethernet ports. The Serial Server asks for user name and password for remote login when using Telnet; please use the following default IP address, username and password for the first-time login.

Default IP Address: 192.168.0.100

Default Username: admin
Default Password: admin

You will be presented with a text menu displaying the Industrial Serial Server's general settings, which you will be able to view and modify. It appears as shown in Figure 3-3-1.

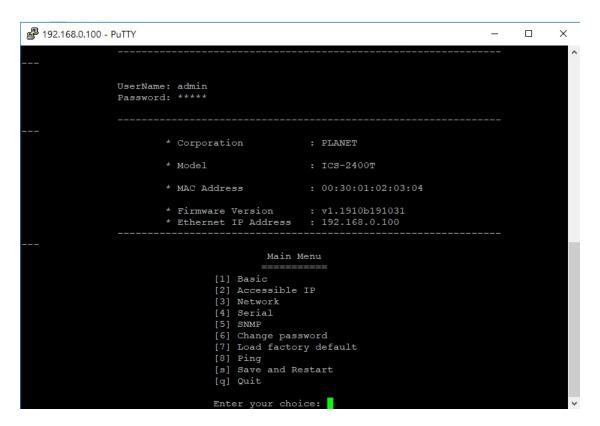

Figure 3-3-1: Remote management

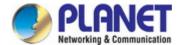

## 3.4 PLANET Smart Discovery Utility

For easily listing the Industrial Serial Server in your Ethernet environment, the Planet Smart Discovery Utility is an ideal solution.

The following installation instructions are to guide you to running the Planet Smart Discovery Utility.

- Download the Planet Smart Discovery Utility from the administrator PC.
- 2. Run this utility as the following screen appears.

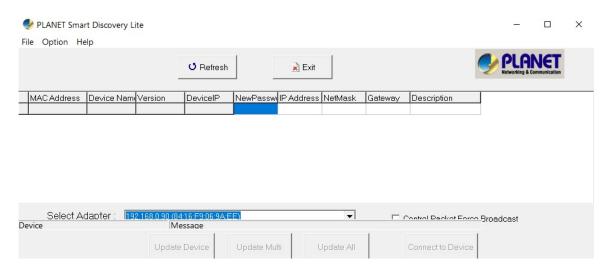

Figure 3-4-1: Planet Smart Discovery Utility Screen

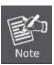

If there are two LAN cards or above in the same administrator PC, choose a different LAN card by using the "Select Adapter" tool.

3. Press the "Refresh" button for the currently connected devices in the discovery list as shown in Figure 3-4-2.:

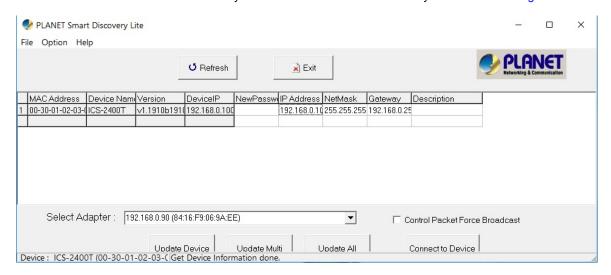

Figure 3-4-2: Planet Smart Discovery Utility Screen

1. This utility shows all the necessary information from the devices, such as MAC address, device name, firmware version, and device IP subnet address. It can also assign new password, IP subnet address and description to the devices.

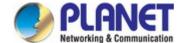

#### User's Manual of IGS-2x00T Serial Device Server Series

- 2. After setup is completed, press the "**Update Device**", "**Update Multi**" or "**Update All**" button to take effect. The functions of the 3 buttons above are shown below:
  - Update Device: Use current setting on one single device.
  - Update Multi: Use current setting on multi-devices.
  - Update All: Use current setting on whole devices in the list.

The same functions mentioned above also can be found in "Option" tools bar.

- 3. To click the "Control Packet Force Broadcast" function, it allows you to assign a new setting value to the Web Smart Switch under a different IP subnet address.
- 4. Press the "Connect to Device" button and the Web login screen appears as shown in Figure 3-4-2.
- 5. Press the "Exit" button to shut down the Planet Smart Discovery Utility.

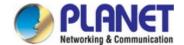

## 4. WEB CONFIGURATION

This section introduces the configuration and functions of the Web-based management from Industrial Serial Server.

#### **About Web-based Management**

The Industrial Serial Server offers management features that allow users to manage the Industrial Serial Server from anywhere on the network through a standard browser such as Microsoft Internet Explorer.

The Web-based Management supports Internet Explorer 7.0. It is based on Java Applets with an aim to reduce network bandwidth consumption, enhance access speed and present an easy viewing screen.

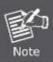

By default, IE7.0 or later version does not allow Java Applets to open sockets. The user has to explicitly modify the browser setting to enable Java Applets to use network ports.

The Industrial Serial Server can be configured through an Ethernet connection, making sure the manager PC must be set to the same IP subnet address with the Industrial Serial Server.

For example, the default IP address of the Industrial Serial Server is **192.168.0.100**, then the manager PC should be set to **192.168.0.x** (where x is a number between 1 and 254, except 100), and the default subnet mask is 255.255.255.0.

If you have changed the default IP address of the Industrial Serial Server to 192.168.1.1 with subnet mask 255.255.255.0 via console, then the manager PC should be set to 192.168.1.x (where x is a number between 2 and 254) to do the relative configuration on manager PC.

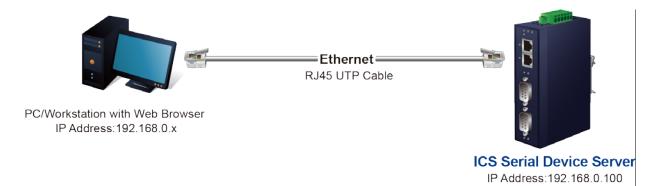

Figure 4-1-1: Web Management

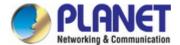

#### Logging on to the Industrial Serial Server

1. Use Internet Explorer 7.0 or above Web browser. Enter the factory default IP address to access the Web interface. The factory default IP address is shown as follows:

Default IP Address: 192.168.0.100

Default Username: **admin**Default Password: **admin** 

2. When the following login screen appears, please enter the default username "admin" with password "admin" (or the username/password you have changed via console) to log in the main screen of Industrial Industrial Serial Server. The login screen in Figure 4-1-2 appears.

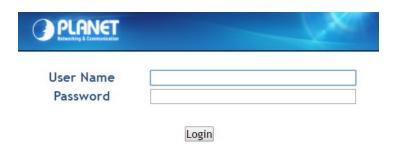

Figure 4-1-2: Login Screen

3. After a successful login, the main screen appears as shown in Figure 4-1-3 below.

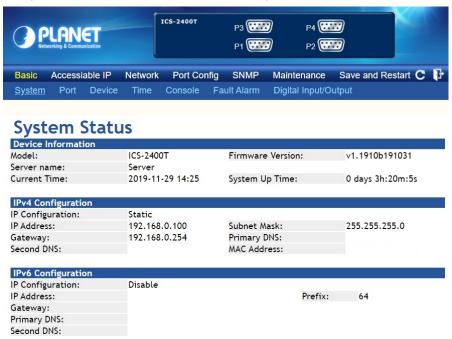

Figure 4-1-3: Web Main Page

Now, you can use the Web management interface to continue the switch management or manage the Industrial Serial Server by Web interface.

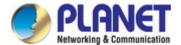

## 4.1 Main Web Page

The Industrial Serial Server provides a Web-based browser interface for configuring and managing it. This interface allows you to access the Industrial Serial Server using the Web browser of your choice. The man web page is shown in Figure 4-1-4

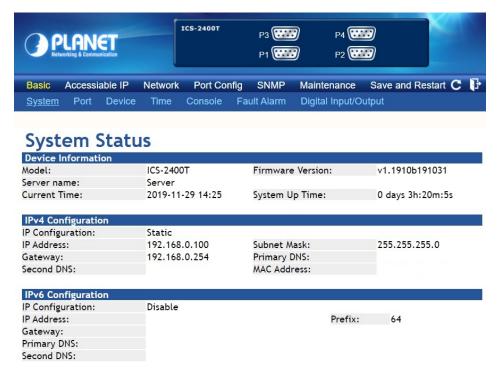

Figure 4-1-4: Web Main Page

#### Main Menu

Via the Web Management, the administrator can set up the Industrial Serial Server by selecting the functions that are listed in the Main Function. The screen in Figure 4-1-5 appears.

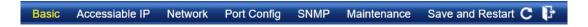

Figure 4-1-5: Industrial Serial Server Main Functions Menu

| Object           | Description                                                               |
|------------------|---------------------------------------------------------------------------|
| • Basic          | The essential device information of Industrial Serial Server.             |
| Accessiable IP   | To configure IP addresses lists to prevent unauthorized access.           |
| Network          | To configure IP address information of Industrial Serial Server.          |
| Port Config      | To configure serial port value and port mode of Industrial Serial Server. |
| • SNMP           | To configure SNMP information of Industrial Serial Server.                |
| Maintenance      | The management of Industrial Serial Server.                               |
| Save and Restart | Save the configuration and reboot device.                                 |
| . C              | Refresh the page                                                          |
| . F              | Log out the Industrial Serial Server.                                     |

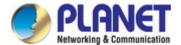

## 4.2 System

Use the System menu items to display and configure basic administrative details of the Industrial Serial Server. Under the System, the following topics are provided to configure and view the system information. This section has the following items:

System The Industrial Serial Server system information is provided here.

Port This page displays status of each port.

**Device** Configure device name and syslog server on this page.

■ Time Configure NTP server or manually adjust time on this page.

Console Configure management methods on this page.

Fault Alarm Configure fault alarm on this page.

Digital Input/Output Configure digital input and output on this page.

#### 4.2.1 System

The System page provides basic information for the current device. System page helps an administrator to identify software version, system uptime and IP address information. The screen in Figure 4-2-1 appears.

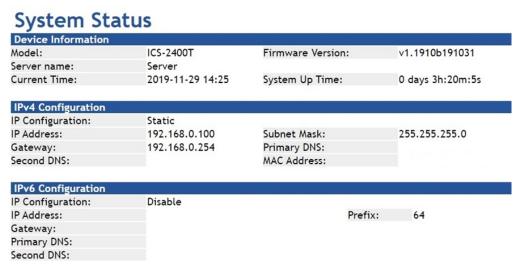

Figure 4-2-1: System Status Page Screenshot

The page includes the following fields:

#### **Device Information**

| Object           | Description                                         |
|------------------|-----------------------------------------------------|
| • Model          | Specifies the device model name.                    |
| Firmware Version | The firmware version of industrial serial server.   |
| • Name           | The system name configured in Basic/Device Name.    |
| Current Time     | The current (GMT) system time and date.             |
| System Up Time   | The period of time the device has been operational. |

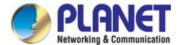

#### **IPv4** Configuration

| Object           | Description                                  |
|------------------|----------------------------------------------|
| IP Configuration | The status of IPv4 configuration.            |
| IP Address       | The current IPv4 address of the device.      |
| Subnet Mask      | The current IPv4 subnet mask of the device.  |
| Gateway          | The current IPv4 gateway of the device.      |
| Primary DNS      | The current first DNS server of the device.  |
| Second DNS       | The current second DNS server of the device. |
| MAC Address      | Specifies the device MAC address.            |

## **IPv6** Configuration

| Object           | Description                                               |
|------------------|-----------------------------------------------------------|
| IP Configuration | The status of IPv6 configuration.                         |
| IP Address       | The current IPv6 address of the device.                   |
| • Prefix         | The IPv6 network mask, in number of bits (prefix length). |
| Gateway          | The current gateway for the IPv6 interface.               |
| Primary DNS      | The current first DNS server of the device.               |
| Second DNS       | The current second DNS server of the device.              |

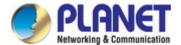

#### 4.2.2 Port

This Port page displays the status of each port, including operation mode and serial settings. The screen in Figure 4-2-2 appears.

## **Port Status**

| No. | Operation Mode | Baud<br>Rate | Stop<br>Bits | Data<br>Bits | Parity | Interface | Flow<br>Control |
|-----|----------------|--------------|--------------|--------------|--------|-----------|-----------------|
| 1   | TCP Server     | 921600       | 1            | 8            | None   | RS-232    | None            |
| 2   | TCP Server     | 921600       | 1            | 8            | None   | RS-232    | None            |
| 3   | TCP Server     | 921600       | 1            | 8            | None   | RS-232    | None            |
| 4   | TCP Server     | 921600       | 1            | 8            | None   | RS-232    | None            |

Figure 4-2-2: Port Status Page Screenshot

The following column shows the Port statuses:

| Object         | Description                                                                                                    |  |  |  |  |
|----------------|----------------------------------------------------------------------------------------------------|--|--|--|--|
| • No.          | The serial number (No.) indicates port number. It can be directly linked to the                                                 |  |  |  |  |
|                | corresponding page settings.                                                                                                    |  |  |  |  |
| Operation Mode | The current operation mode of industrial serial server.                                                                         |  |  |  |  |
| Baud Rate      | The rate of data transmission to and from the attached serial device.                                                           |  |  |  |  |
| Stop Bits      | The stop bit follows the data and parity bits in serial communication. It indicates the end                                     |  |  |  |  |
|                | of transmission. The default is 1.                                                                                              |  |  |  |  |
| • Data Bits    | Indicates the number of the bits in a transmitted data package. The default is 8.                                               |  |  |  |  |
| • Parity       | Checks for the parity type. The default value is <b>none</b> .                                                                  |  |  |  |  |
| • Interface    | The industrial device server supports three interfaces. The default value is RS-232.  RS-232 RS-422 RS-485 2-Wire RS-485 4-Wire |  |  |  |  |
| Flow Control   | The method is used to suspend and resume data transmission to ensure that data is not                                           |  |  |  |  |
|                | lost. The default value is <b>none</b> .                                                                                        |  |  |  |  |

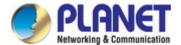

#### 4.2.3 Device

This page provides configuration of device name and syslog server. The screen in Figure 4-2-3 appears.

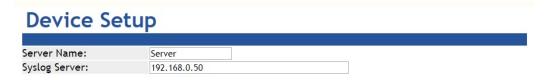

Figure 4-2-3: Device Setup Page Screenshot

The page includes the following fields:

| Object        | Description                                                           |  |
|---------------|-----------------------------------------------------------------------|--|
| Server Name   | To configure the name of server. The default value is <b>Server</b> . |  |
| Syslog Server | To configure IP address of syslog server.                             |  |

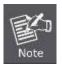

When applying any configuration changes of industrial serial server, it's required to **save changed configuration and reboot system**. Therefore the new configuration will be applied after rebooting.

#### 4.2.4 Time

This page provides configuration of NTP server and Time modification. The screen in Figure 4-2-4 appears.

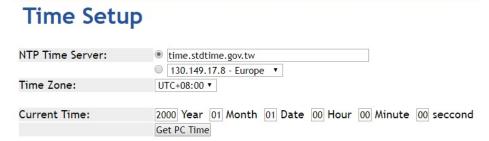

Figure 4-2-4: Time Setup Page Screenshot

The page includes the following fields:

| Object          | Description                                                                           |  |  |
|-----------------|---------------------------------------------------------------------------------------|--|--|
| NTP Time Server | To configure NTP server for time synchronization. The default is time.stdtime.gov.tw. |  |  |
| Time Zone       | Lists various Time Zones worldwide. Select appropriate Time Zone from the drop-down   |  |  |
|                 | menu and click Save to set.                                                           |  |  |
| Current Time    | To manually set the Year / Mouth / Day/ Hour / Minute / Second or get time from PC in |  |  |
|                 | this page.                                                                            |  |  |

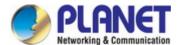

#### 4.2.5 Console

This page is to configure management methods for web and remote console. The screen in Figure 4-2-5 appears.

# Web Console: Remote Console: Reset Button protect: No •

Figure 4-2-5: Console Setup Page Screenshot

The page includes the following fields:

| Object         | Description                                                                       |
|----------------|-----------------------------------------------------------------------------------|
| Web Console    | To enable or disable access to the web console. The default is <b>Enable</b> .    |
| Remote Console | To enable or disable access to the remote console. The default is <b>Enable</b> . |
| Current Time   | To check whether the reset button is working or not. The default is <b>No</b> .   |

## 4.2.6 Fault Alarm

This page provides configuration for fault alarm. The screen in Figure 4-2-6 appears.

# **Fault Alarm Control Configuration**

| Fault Alar               | m Output             |  |  |  |
|--------------------------|----------------------|--|--|--|
| Buzzer                   | Enable               |  |  |  |
| Record                   | System Log SNMP Trap |  |  |  |
| 7500                     | Power Fail           |  |  |  |
| Event                    | DCD Changed          |  |  |  |
|                          | DSR Changed          |  |  |  |
| Power Alarm              | PWR 1 PWR 2          |  |  |  |
| Monitoring of DCD Change | Port1 Port2          |  |  |  |
| Monitoring of DCD change | Port3 Port4          |  |  |  |
| Hanitaring of DCD Change | Port1 Port2          |  |  |  |
| Monitoring of DSR Change | Port3 Port4          |  |  |  |

Figure 4-2-6: Fault Alarm Control Page Screenshot

The page includes the following fields:

| Object                   | Description                                                         |
|--------------------------|---------------------------------------------------------------------|
| Buzzer                   | To check whether Buzzer is enabled on this switch.                  |
| • Record                 | To check whether Record is sending System log or SNMP Trap or both. |
| • Event                  | To check whether Power, Connection, etc. are working or not.        |
| Power Alarm              | PWR1 or PWR2 or both have faulted                                   |
| Monitoring of DCD Change | Monitor which Port or all for DCD signal that has changed.          |
| Monitoring of DSR Change | Monitor which Port or all for DSR signal that has changed.          |

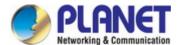

## 4.2.7 Digital Input/Output

**Digital Input** allows user to log external device (such as industrial cooler). System will log a user customized message into system log and issue SNMP trap.

**Digital Output** allows user to monitor whether the power or DCD/DSR signal has changed, and let system issue a high or low signal to an external device (such as alarm) when power fails. The Configuration screen in Figure 4-2-7 appears.

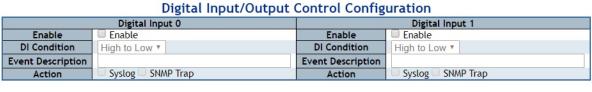

Digital Output 0 Digital Output 1 Enable Enable Enable Enable Power Fail Power Fail DCD Changed DCD Changed Event **Event** DSR Changed DSR Changed DI 0 DI 1 DI 0 DI 1 PWR 1 PWR 2 PWR 1 PWR 2 Power Alarm Power Alarm Port2 Port1 Port2 Port1 Monitoring of DCD Change Monitoring of DCD Change Port4 Port4 Port3 Port3 Port2 Port1 Port2 Port1 Monitoring of DSR Change Monitoring of DSR Change Port3 Port4 Port3 Port4

Figure 4-2-7: Time Configuration Page Screenshot

The page includes the following fields:

| Object              | Description                                                                       |
|---------------------|-----------------------------------------------------------------------------------|
| • Enable            | Check the Enable checkbox to enable Digital Input / output function.              |
|                     | Uncheck the Enable checkbox to disable Digital input / output function.           |
| DI Condition        | Allows user to select High to Low or Low to High. This means a signal received    |
|                     | by system is from High to Low or from Low to High. It will trigger an action that |
|                     | logs a customized message or issue the message from the switch.                   |
| • Event Description | Allows user to set a customized message for Digital Input function alarm.         |
| • Action            | Allows user to record alarm message to System log, or issues out via SNMP trap.   |
|                     | As default SNMP trap is disabled, please enable them first if you want to issue   |
|                     | alarm message via them.                                                           |
| • Event             | Alarm will sound when power and connection fails; Digital Input 0 (DI 0) and      |
|                     | Digital Input 1(DI 1) means Digital Output has detected these events. Then        |
|                     | Digital Output would be triggered according to the settings of the condition.     |
| Power Alarm         | Allows user to choose which power module that needs to be monitored.              |
| Monitoring of DCD   | Allows user to choose which port that needs to be monitored when DCD signal       |
| Change              | changes                                                                           |
| Monitoring of DSR   | Allows user to choose which port that needs to be monitored when DSR signal       |
| Change              | changes.                                                                          |

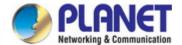

## 4.3 Accessible IP

This page provides the specified IP address to connect with industrial serial server. When the list of accessible IP is enabled, only IP address in the list can connect to device. When the function is disabled, there is no such restriction. List allows user to configure up to four IP groups. The accessible IP setup screen in Figure 4-3-1 appears.

**Accessible IP Setup** Disable ▼ Active: Active No.1: Disable ▼ Start IP Address: End IP Address N: Active No.2: Disable ▼ Start IP Address: End IP Address N: Active No.3: Disable ▼ Start IP Address: End IP Address N: Active No.4: Disable ▼ Start IP Address: End IP Address N:

Figure 4-3-1: Accessible IP Setup Page Screenshot

The page includes the following fields:

| Object           | Description                                           |
|------------------|-------------------------------------------------------|
| • Active         | Configure the accessible IP list. Possible modes are: |
|                  | Disabled: Disable accessible IP lists.                |
| _                | Enabled: Enable accessible IP lists.                  |
| Activate NO      | Enable or disable activated IP groups.                |
| Start IP Address | Enter the IP address for starting.                    |
| End IP Address N | Enter the IP address for ending                       |

#### Example

| Allowed hosts                  | Start: IP Address setting | End: IP Address N |
|--------------------------------|---------------------------|-------------------|
| Any host                       | disable                   | disable           |
| • 192.168.0.120                | 192.168.0.120             |                   |
| • 192.168.0.1 to 192.168.0.254 | 192.168.0.1               | 192.168.0.254     |

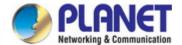

## 4.4 Network

This page allows the user to configure IPv4 or IPv6 address. The IP configuration screen in Figure 4-4-1 appears.

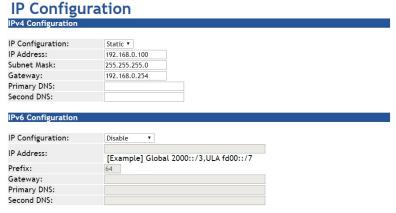

Figure 4-4-1: IP Configuration Page Screenshot

The page includes the following fields:

#### IPv4

| Object           | Description                                                                           |
|------------------|---------------------------------------------------------------------------------------|
| IP Configuration | Configure static or DHCP to get IPv4 address. The default value is static.            |
|                  | static: Set a fixed IPv4 address that was manually configured for a device            |
|                  | ■ DHCP: Set IPv4 address automatically assigned from a DHCP server.                   |
| IP Address       | The current IPv4 Address of the device. The IP Address could be manually              |
|                  | assigned. The default value is 192.168.0.100.                                         |
| Subnet Mask      | The current IP subnet mask of the device. The default value is <b>255.255.255.0</b> . |
| • Gateway        | The default gateway for the IP interface. The default value is 192.168.0.254.         |
| Primary DNS      | Configure the first DNS server.                                                       |
| Second DNS       | Configure the second DNS server.                                                      |

## IPv6

| Object           | Description                                                                                |
|------------------|--------------------------------------------------------------------------------------------|
| IP Configuration | Configure static, SLAAC/DHCP and disable for IPv6 address. The default value is            |
|                  | disable.                                                                                   |
|                  | ■ Static: Set a fixed IPv6 address that was manually configured for a device               |
|                  | ■ <b>SLAAC/DHCP</b> : Set IPv6 addrtess automatically assigned from a DHCPv6 server.       |
|                  | ■ Disable: Disable IPv6 protocol.                                                          |
| • IP Address     | The current IPv6 Address of the device.                                                    |
| • Prefix         | The IPv6 network mask, in number of bits (prefix length). The default value is <b>64</b> . |
| Gateway          | The default gateway for the IPv6 interface.                                                |
| Primary DNS      | Configure the first DNS server.                                                            |
| Second DNS       | Configure the second DNS server.                                                           |

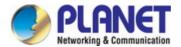

# 4.5 Port Config

The following figure shows port settings. Note that these settings need to match the parameters on serial port of the serial device. Each parameter is described in details in the following section. The port configuration screen in Figure 4-5-1 appears.

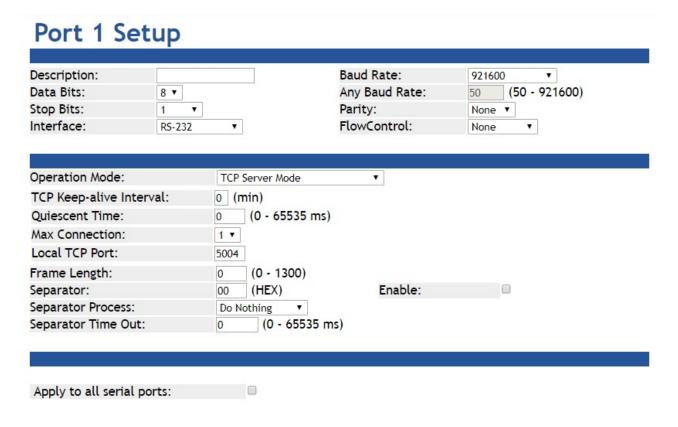

Figure 4-5-1: Port Setup Page Screenshot

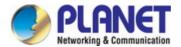

# 4.5.1 Serial setup

The serial setup screen is shown in Figure 4-5-2.

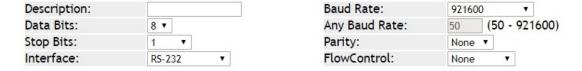

Figure 4-5-2: Serial Setup Page Screenshot

| Object       | Description                                                                                 |
|--------------|---------------------------------------------------------------------------------------------|
| Description  | Used to distinguish the name of each serial port. It allows 1 to 15 characters (e.g. A-Z,   |
|              | a-z, 0-9)                                                                                   |
| Baud Rate    | The rate of data transmission to and from the attached serial device. It allows 50 bps to   |
|              | 921600 bps. The default is <b>921600 bps</b> .                                              |
| Stop Bits    | The stop bit follows the data and parity bits in serial communication. It indicates the end |
|              | of transmission. The default is 1.                                                          |
| Data Bits    | Indicates the number of the bits in a transmitted data package. The allowed value is        |
|              | 5,6,7,8 and default value is 8.                                                             |
| • Parity     | This parameter controls the error checking mode. It support five modes and default          |
| •            | value is <b>none</b> .                                                                      |
|              | ■ Even                                                                                      |
|              | ■ Odd                                                                                       |
|              | ■ None                                                                                      |
|              | ■ Space                                                                                     |
|              | ■ Mark                                                                                      |
| • Interface  | The industrial device server supports three interfaces. The default value is RS-232.        |
|              | ■ RS-232                                                                                    |
|              | ■ RS-422                                                                                    |
|              | ■ RS-485 2-Wire                                                                             |
|              | ■ RS-485 4-Wire                                                                             |
| Flow Control | The method is used to suspend and resume data transmission to ensure that data is not       |
|              | lost. It supports four methods and default value is <b>none</b> .                           |
|              | ■ None                                                                                      |
|              | ■ RTS/CTS                                                                                   |
|              | ■ Xon/Xoff                                                                                  |
|              | ■ DTR/DSR                                                                                   |

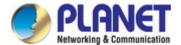

## 4.5.2 Operation mode

The industrial serial server makes connected Serial equipment become IP-based. That also makes them able to connect to a TCP/IP networking immediately. The industrial serial server allows traditional Computer/Client COM ports access to a serial equipment anywhere on the Ethernet LAN network.

This operation mode can be set up as **Disable**, **Remote Pair Master/Slave**, **RF2217**, **Serial Telnet**, **TCP Server**, **TCP Client**, **UDP**, and **Virtual COM**. The operation mode screen in Figure 4-5-3 appears.

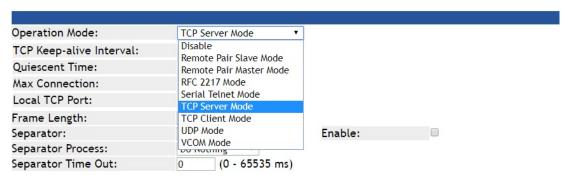

Figure 4-5-3: Operation Mode Screenshot

#### 4.5.2.1 Disable mode

When selecting disabled operation mode, the device port can be disabled. The disable mode screen in Figure 4-5-4 appears.

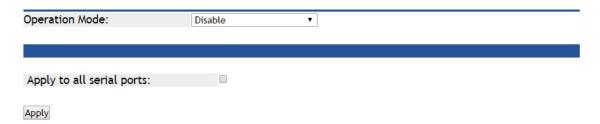

Figure 4-5-4: Disable Mode Screenshot

| Object              | Description                                      |
|---------------------|--------------------------------------------------|
| Apply to all serial | To apply this configuration to all serial ports. |
| ports               |                                                  |

#### **Buttons**

Apply: Click to apply port config changes.

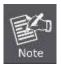

When applying any configuration changes of industrial serial server, it's required to **save changed configuration and reboot system**. Therefore the new configuration will be applied after rebooting.

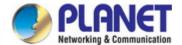

#### 4.5.2.2 Remote Pair Master/Slave mode

When a device connected to an industrial serial server can be transparently connected to another device on industrial serial server; data and modem control signals are exchanged. This protocol can overcome the limitations of traditional serial communication distances and introduce many new usability and feasibility for serial device control. In short, Remote Pair-Master/Slave mode provides tunnel-like functionality over the network. Only one Remote Pair-Slave can be connected to a remote pairing host. The remote pair master/slave topology in Figure 4-5-5 appears.

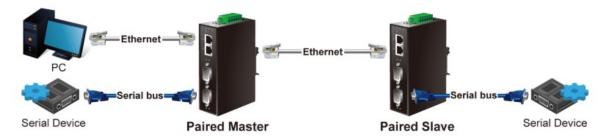

Figure 4-5-5: Remote Pair Master/Slave Topology

The remote pair master mode screenshot in Figure 4-5-6 appears.

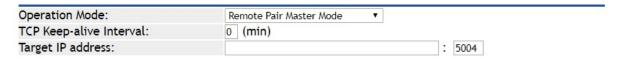

Figure 4-5-6: Remote Pair Master Mode Screenshot

The page includes the following fields:

| Object            | Description                                                                                  |
|-------------------|----------------------------------------------------------------------------------------------|
| TCP Keep-alive    | TCP keep alive interval shows how many seconds the unit waits during an inactive             |
| Interval          | connection before checking its status. If the unit does not receive a response, it will drop |
|                   | that connection.                                                                             |
| Target IP address | The Target IP address is the receiver of the message.                                        |

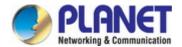

The remote pair slave mode screenshot in Figure 4-5-7 appears.

| Operation Mode:          | Remote Pair Slave Mode | • |
|--------------------------|------------------------|---|
| TCP Keep-alive Interval: | 0 (min)                |   |
| Local TCP Port:          | 5004                   |   |

Figure 4-5-7: Remote Pair Slave Mode Screenshot

The page includes the following fields:

| Object         | Description                                                                                  |
|----------------|----------------------------------------------------------------------------------------------|
| TCP Keep-alive | TCP keep alive interval shows how many seconds the unit waits during an inactive             |
| Interval       | connection before checking its status. If the unit does not receive a response, it will drop |
|                | that connection. The default is 0 minute.                                                    |
| Local TCP port | This parameter describes the TCP port that communicates with the connected device.           |
|                | The setting slave and master destination IP parameters must use the same value to            |
|                | achieve communication. The range of value is from 1 to 65535. The default is <b>5004</b> for |
|                | port 1, <b>5005</b> for port 2, <b>5006</b> for port 3 and <b>5007</b> for port 4            |

Using Remote Pair Connection mode for two RS-232 services for distance extension, the DB9/RS-232 cables are very important in this application. There are many different kinds of RS-232 cables, such as **straight cable** (standard) and **Null-Modem cable**. Please make sure the DB9/RS-232 cables match the following:

- Serial Device to ICS-2X00/Remote (Slave) Use the original RS-232 serial cable attached in the serial device package.
- Host / Client to ICS-2X00/Local (Master) It has to use the Null-Modem cable!

  Users can use the Null-Modem cable to directly connect to the ICS-2X00 (Master), or use the Null-Modem DB9 connector, as the picture shows:

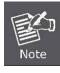

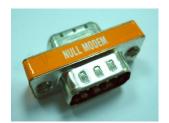

Once the Pair Connection mode of the ICS-2X00 is correctly configured but the link is still not connected, check the RS-232 cables!

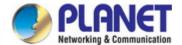

#### 4.5.2.3 RF2217 mode

RS232 to Ethernet Connector allows to choose the transmission protocol, supporting connections using either the RAW data transmission algorithm or the Telnet (RFC 2217) protocol. Therefore, Telnet can act as an interface to a network device server connected to a remote serial device. The RF2217 mode screenshot in Figure 4-5-8 appears.

| Operation Mode:          | RFC 2217 Mode    | ▼       |  |
|--------------------------|------------------|---------|--|
| TCP Keep-alive Interval: | 0 (min)          |         |  |
| Local TCP Port:          | 5004             |         |  |
| Frame Length:            | 0 (0 - 1300)     |         |  |
| Separator:               | 00 (HEX)         | Enable: |  |
| Separator Process:       | Do Nothing ▼     |         |  |
| Separator Time Out:      | 0 (0 - 65535 ms) |         |  |

Figure 4-5-8: RF2217 Mode Screenshot

The page includes the following fields:

| Object                             | Description                                                                                   |
|------------------------------------|-----------------------------------------------------------------------------------------------|
| Object TCP Keep elive              | Description  TCP keep alive interval shows how many accords the unit waits during an inactive |
| TCP Keep-alive                     | TCP keep alive interval shows how many seconds the unit waits during an inactive              |
| Interval                           | connection before checking its status. If the unit does not receive a response, it will drop  |
|                                    | that connection. The default is 0 minute.                                                     |
| <ul> <li>Local TCP port</li> </ul> | This parameter describes the TCP port that communicates with the connected device.            |
|                                    | The setting slave and master destination IP parameters must use the same value to             |
|                                    | achieve communication. The range of value is from 1 to 65535. The default is 5004 for         |
|                                    | port 1, <b>5005</b> for port 2, <b>5006</b> for port 3 and , <b>5007</b> for port 4           |
| <ul> <li>Frame Length</li> </ul>   | This parameter can be used to control the data packet. When the device port is in the         |
|                                    | buffer until the specified data is accumulated, the data will be packed and transmitted by    |
|                                    | the network. This parameter is 0 to indicate that the data will not be packed until the       |
|                                    | buffer is full. The range of value is from 0 to 1024. The default is <b>0</b> .               |
| Separator                          | If the Separator is enabled, the serial receive character port will be discarded until the    |
|                                    | start separator is detected on the serial port. When the end separator is received, the       |
|                                    | buffered characters, including the start and end separators, are sent to the network.         |
|                                    | The range of value is from 0 to FF. The default is disable.                                   |
| Separator Process                  | Separators are ASCII characters specified by the user when configuring the serial serve.      |
|                                    | This parameter describes how to control characters received on a serial port are sent         |
|                                    | across the network. The default is <b>Do nothing</b> .                                        |
|                                    | ■ <b>Do nothing</b> : it will pack the accumulated data including Separators.                 |
|                                    | ■ Strip Separator: it controls striping of Separator from the received characters             |
|                                    | before the received characters are sent to the network.                                       |
| Separator Time Out                 | Separator timeout controls the maximum amount of time that can be used to buffer              |
|                                    | characters before the characters are sent to the network. A smaller values will increase      |
|                                    | the number of network packets, but reduce the amount of time to receive characters, on        |
|                                    | the contrary, Larger values reduce the number of network packets, but increase the            |
|                                    | amount of time to receive characters. The range of value is from 0 to 65535. The default      |
|                                    | is <b>0 ms</b> .                                                                              |

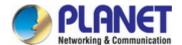

#### 4.5.2.4 Serial Telnet mode

Telnet (TELecommunication NETwork) is a network protocol used on the Internet or local area network (LAN) connections. The Telnet protocol type is the correct setting for most servers and serial devices, such as Managed Ethernet switches or Gateways. In the case of a Telnet session, the process is reversed, where the connected server reads and writes data to RS-232 serial port. Once the serial Telnet application is enabled, the industrial serial server will interact with these special CR/LF commands. The serial telnet mode topology in Figure 4-5-9 appears.

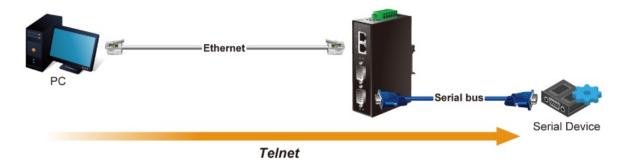

Figure 4-5-9: Serial Telnet Mode Topology

The serial Telnet mode screenshot in Figure 4-5-10 appears.

| Operation Mode:          | Serial Telnet Mode | • |
|--------------------------|--------------------|---|
| TCP Keep-alive Interval: | 0 (min)            |   |
| Quiescent Time:          | 0 (0 - 65535 ms)   |   |
| Local TCP Port:          | 5004               |   |
| Translate CR-LF:         | CR-LF ▼            |   |

Figure 4-5-10: Serial Telnet Mode Screenshot

| Object          | Description                                                                                  |
|-----------------|----------------------------------------------------------------------------------------------|
| TCP Keep-alive  | TCP keep alive interval shows how many seconds the unit waits during an inactive             |
| Interval        | connection before checking its status. If the unit does not receive a response, it will drop |
|                 | that connection. The default is 0 minute.                                                    |
| Quiescent Time  | When the network connection is determined to be idle, the duration of the control            |
|                 | network inactivity will cause the connection to be forced closed. The range of value is      |
|                 | from 1 to 65535 ms. The default is <b>0 ms</b>                                               |
| Local TCP port  | This parameter describes the TCP port that communicates with the connected device.           |
|                 | The setting slave and master destination IP parameters must use the same value to            |
|                 | achieve communication. The range of value is from 1 to 65535. The default is <b>5004</b> for |
|                 | port 1, <b>5005</b> for port 2, <b>5006</b> for port 3 and , <b>5007</b> for port 4          |
| Translate CR-LF | Enter CR-LF characters can be processed after industrial serial server. Just send CR, or     |
|                 | LF, or do not modify CR-LF character. The default is CR-LF.                                  |
|                 | ■ CR-LF                                                                                      |
|                 | ■ CR                                                                                         |
|                 | ■ LF                                                                                         |

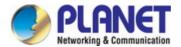

#### **Example: Use Putty TCP/IP Winsock mode**

PuTTY is a free implementation of Telnet and SSH for Win32 and Unix platforms, along with an xterm terminal emulator. In this case we use PuTTY to connect GS-5220-24P4XV managed switch via ICS-2400T.

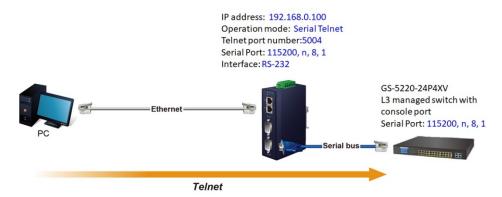

Figure 4-5-11: Serial Telnet Mode Application

#### ICS-2400T

1. Set Port Configuration as shown below.

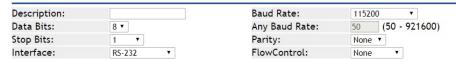

Figure 4-5-12: Port Configuration

- 2. Set operation mode as Serial Telnet mode.
- 3. Run the Telnet software like "PuTTY" and set parameters as shown below:

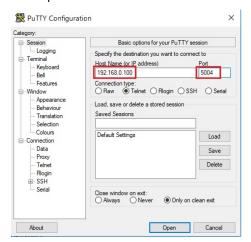

Figure 4-5-13: Putty Configuration

4. Then it can connect to switch successfully.

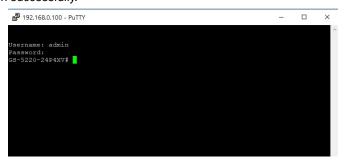

Figure 4-5-14: Putty Connection

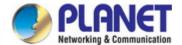

#### 4.5.2.5 TCP Server mode

When the serial server is configured as a TCP server, it waits for a connection initiated by another network device. User must set the local TCP port number for which it will listen for the connection, and the industrial serial server provides the maximum number of two concurrent connections. Incidentally, industrial serial server can be configured as a client or server. The TCP server mode topology in Figure 4-5-115 appears.

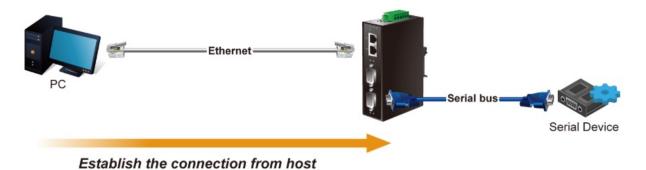

Figure 4-5-15: TCP Server Mode Topology

The TCP server mode screenshot in Figure 4-5-16 appears.

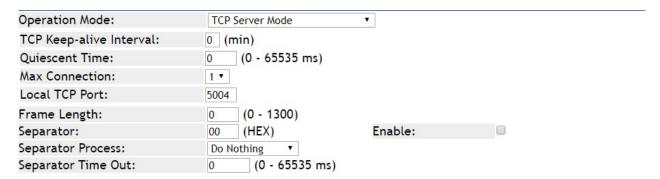

Figure 4-5-16: TCP Server Mode Screenshot

| Object         | Description                                                                                  |
|----------------|----------------------------------------------------------------------------------------------|
| TCP Keep-alive | TCP keep alive interval shows how many seconds the unit waits during an inactive             |
| Interval       | connection before checking its status. If the unit does not receive a response, it will drop |
|                | that connection. The default is 0 minute.                                                    |
| Quiescent Time | When the network connection is determined to be idle, the duration of the control            |
|                | network inactivity will cause the connection to be forcfully closed. The range of value is   |
|                | from 1 to 65535 ms. The default is <b>0 ms</b>                                               |
| Max connection | This parameter set the TCP port number on which it will listen for the connection and set    |
|                | the maximum (up to two) acceptable number of connections. The range of value is from         |
|                | 1 to 4. The default is 1.                                                                    |
| Local TCP port | This parameter describes the TCP port that communicates with the connected device.           |
|                | The setting slave and master destination IP parameters must use the same value to            |
|                | achieve communication. The range of value is from 1 to 65535. The default is <b>5004</b> for |
|                | port 1, <b>5005</b> for port 2, <b>5006</b> for port 3 and , <b>5007</b> for port 4          |

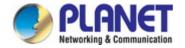

| Frame Length       | This parameter can be used to control the data packet. When the device port is in the      |
|--------------------|--------------------------------------------------------------------------------------------|
|                    | buffer until the specified data is accumulated, the data will be packed and transmitted by |
|                    | the network. This parameter is 0 to indicate that the data will not be packed until the    |
|                    | buffer is full. The range of value is from 0 to 1024. The default is <b>0</b> .            |
| Separator          | If the Separator is enabled, the serial receive character port will be discarded until the |
|                    | start separator is detected on the serial port. When the end separator is received, the    |
|                    | buffered characters, including the start and end separators, are sent to the network.      |
|                    | The range of value is from 0 to FF. The default is <b>disable.</b>                         |
| Separator Process  | Separators are ASCII characters specified by the user when configuring the serial serve.   |
|                    | This parameter describes how to control characters received on a serial port are sent      |
|                    | across the network. The default is <b>Do nothing</b> .                                     |
|                    | ■ Do nothing: it will pack the accumulated data including Separators.                      |
|                    | ■ Strip Separator: it controls striping of Separator from the received characters          |
|                    | before the received characters are sent to the network.                                    |
| Separator Time Out | Separator timeout controls the maximum amount of time that can be used to buffer           |
|                    | characters before the characters are sent to the network. A smaller values will increase   |
|                    | the number of network packets, but reduce the amount of time to receive characters, on     |
|                    | the contrary, Larger values reduce the number of network packets, but increase the         |
|                    | amount of time to receive characters. The range of value is from 0 to 65535. The default   |
|                    | is <b>0 ms</b> .                                                                           |

#### **Example: Connect to Modbus sensor via TCP server mode**

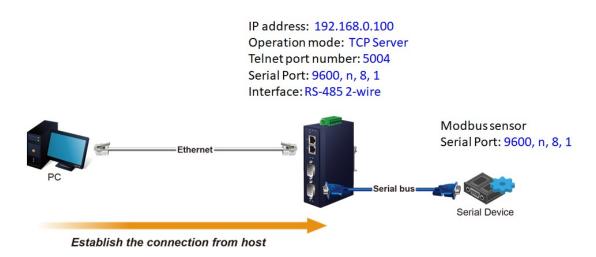

Figure 4-5-17: TCP Server Mode Application

#### ICS-2400T

1. Set Port Configuration as shown below.

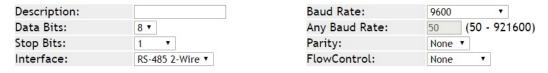

Figure 4-5-18: Port Configuration

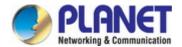

2. Set operation mode as Telnet Server mode.

| Operation Mode:          | TCP Server Mode  | ▼       |  |
|--------------------------|------------------|---------|--|
| TCP Keep-alive Interval: | 0 (min)          |         |  |
| Quiescent Time:          | 0 (0 - 65535 ms) |         |  |
| Max Connection:          | 1 *              |         |  |
| Local TCP Port:          | 5004             |         |  |
| Frame Length:            | 0 (0 - 1300)     |         |  |
| Separator:               | 00 (HEX)         | Enable: |  |
| Separator Process:       | Do Nothing ▼     |         |  |
| Separator Time Out:      | 0 (0 - 65535 ms) |         |  |

Figure 4-5-19: TCP Server Mode Configuration

3. Run the modbus master application (e.g. Modbus Poll) and set parameters as shown below.

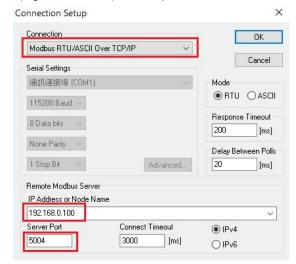

Figure 4-5-20: Modbus application Configuration

4. Modbus master application (e.g. Modbus Poll) reads data from modbus sensor susecssfully.

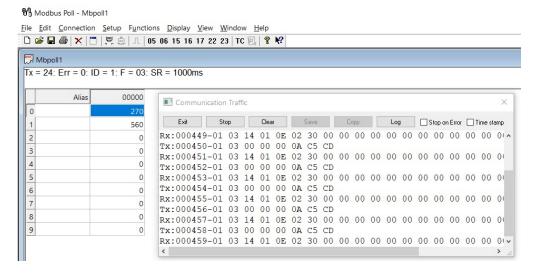

Figure 4-5-21: Modbus Connection

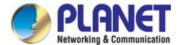

#### 4.5.2.6 TCP Client mode

The TCP client initiates a connection to the server on the network. You must set up the target IP address and assigned local port number of server that you want the client to communicate with. In the data transmission phase, the data is transmitted to the destination in the order to which they are sent. INDUSTRIAL SERIAL SERVER device supports four sets of sequential connections. The TCP client mode topology in Figure 4-5-22 appears.

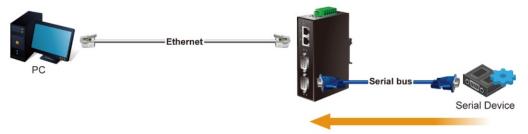

Establish the connection from serial device server

Figure 4-5-22: TCP Client Mode Topology

The TCP client mode screenshot in Figure 4-5-23 appears.

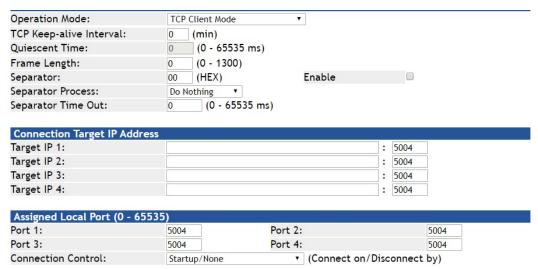

Figure 4-5-23: TCP Client Mode Screenshot

| Object         | Description                                                                                  |
|----------------|----------------------------------------------------------------------------------------------|
| TCP Keep-alive | TCP keep alive interval shows how many seconds the unit waits during an inactive             |
| Interval       | connection before checking its status. If the unit does not receive a response, it will drop |
|                | that connection. The default is 0 minute.                                                    |
| Quiescent Time | When the network connection is determined to be idle, the duration of the control            |
|                | network inactivity will cause the connection to be forced closed. The range of value is      |
|                | from 1 to 65535 ms. The default is <b>0 ms</b>                                               |
| Max connection | This parameter set the TCP port number on which it will listen for the connection and set    |
|                | the maximum (up to two) acceptable number of connections. The range of value is from         |
|                | 1 to 4. The default is 1.                                                                    |
| Local TCP port | This parameter describes the TCP port that communicates with the connected device.           |
|                | The setting slave and master destination IP parameters must use the same value to            |

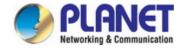

|                    | achieve communication. The range of value is from 1 to 65535. The default is 5004 for      |
|--------------------|--------------------------------------------------------------------------------------------|
|                    | port 1, <b>5005</b> for port 2, <b>5006</b> for port 3 and , <b>5007</b> for port 4.       |
| Frame Length       | This parameter can be used to control the data packet. When the device port is in the      |
|                    | buffer until the specified data is accumulated, the data will be packed and transmitted by |
|                    | the network. This parameter is 0 to indicate that the data will not be packed until the    |
|                    | buffer is full. The range of value is from 0 to 1024. The default is <b>0.</b>             |
| Separator          | If the Separator is enabled, the serial receive character port will be discarded until the |
|                    | start separator is detected on the serial port. When the end separator is received, the    |
|                    | buffered characters, including the start and end separators, are sent to the network.      |
|                    | The range of value is from 0 to FF. The default is disable.                                |
| Separator Process  | Separators are ASCII characters specified by the user when configuring the serial serve.   |
|                    | This parameter describes how to control characters received on a serial port are sent      |
|                    | across the network. The default is <b>Do nothing</b> .                                     |
|                    | ■ <b>Do nothing</b> : it will pack the accumulated data including Separators.              |
|                    | ■ Strip Separator: it controls striping of Separator from the received characters          |
|                    | before the received characters are sent to the network.                                    |
| Separator Time Out | Separator timeout controls the maximum amount of time that can be used to buffer           |
|                    | characters before the characters are sent to the network. A smaller values will increase   |
|                    | the number of network packets, but reduce the amount of time to receive characters, on     |
|                    | the contrary, Larger values reduce the number of network packets, but increase the         |
|                    | amount of time to receive characters. The range of value is from 0 to 65535. The default   |
|                    | is <b>0 ms</b> .                                                                           |

## **Connection Target IP address**

| Object              | Description                                                                             |
|---------------------|-----------------------------------------------------------------------------------------|
| Target IP address 1 | IP addresses are used to deliver packets of data across a network and have what is      |
| through 4           | termed end-to-end significance. The network data is sent to the device in a first-in,   |
|                     | first-out (FIFO) method. During data transfer phase, data is transmitted sequentially   |
|                     | through established path-arriving at the destination in the order in which it was sent. |

## **Assign Local Port**

| Object             | Description                                                                                           |  |
|--------------------|----------------------------------------------------------------------------------------------------|--|
| Local listen port  | The range of value is from 1 to 65535. The default is <b>5004</b> for port 1, <b>5005</b> for port 2, |  |
|                    | <b>5006</b> for port 3 and , <b>5007</b> for port 4.                                                  |  |
| Connection control | The default is <b>Startup/None</b> .                                                                  |  |
|                    | ■ Startup/None                                                                                        |  |
|                    | ■ Any Character/None                                                                                  |  |
|                    | ■ Any Character/Quiescent time                                                                        |  |
|                    | ■ DCD On/DCD Off                                                                                      |  |
|                    | ■ DCD On/None                                                                                         |  |
|                    | ■ DSR On/DSR Off                                                                                      |  |
|                    | ■ DSR On/None                                                                                         |  |

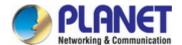

#### 4.5.2.7 UDP mode

UDP is a Connectionless of the non-reliable transmission protocol; it does not need to verify information and does not guarantee correctness for some of the larger amount of information. The reliability is greater than the reliability of transmission which is a good choice. UDP mode can allocate up to four ranges of IP. Each network output data is copied and sent to each IP for each range. The UDP mode topology in Figure 4-5-24 appears.

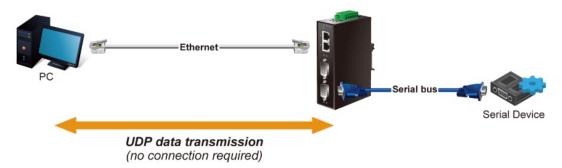

Figure 4-5-24: UDP Mode Topology

The UDP mode screenshot in Figure 4-5-25 appears.

| Operation Mode:          | UDP Mode        | <b>Y</b> |      |                                      |   |
|--------------------------|-----------------|----------|------|--------------------------------------|---|
| Local Listen Port:       | 5004            |          |      |                                      |   |
| Frame Length:            | 0 (0 - 1300)    |          |      |                                      |   |
| Separator:               | 00 (HEX)        | Enable:  |      |                                      |   |
| Separator Process:       | Do Nothing ▼    |          |      |                                      |   |
| Separator Time Out:      | 0 (0 - 65535 ms | )        |      |                                      |   |
|                          |                 |          |      |                                      |   |
|                          |                 |          |      |                                      |   |
| Connection Target IP Add | dress           |          |      |                                      |   |
| Connection Target IP Add | dress           |          | : 50 | 004 (0=Learning)                     |   |
| Target IP 1:             | dress           |          |      | 004 (0=Learning)<br>004 (0=Learning) |   |
|                          | dress           |          | : 50 |                                      | ) |

Figure 4-5-25: UDP Mode Screenshot

| Object            | Description                                                                                           |
|-------------------|----------------------------------------------------------------------------------------------------|
| TCP Keep-alive    | TCP keep alive interval shows how many seconds the unit waits during an inactive                      |
| Interval          | connection before checking its status. If the unit does not receive a response, it will drop          |
|                   | that connection. The default is 0 minute.                                                             |
| Local listen port | The range of value is from 1 to 65535. The default is <b>5004</b> for port 1, <b>5005</b> for port 2, |
|                   | <b>5006</b> for port 3 and , <b>5007</b> for port 4.                                                  |
| Frame Length      | This parameter can be used to control the data packet. When the device port is in the                 |
|                   | buffer until the specified data is accumulated, the data will be packed and transmitted by            |
|                   | the network. This parameter is 0 to indicate that the data will not be packed until the               |
|                   | buffer is full. The range of value is from 0 to 1024. The default is <b>0</b> .                       |
| Separator         | If the Separator is enabled, the serial receive character port will be discarded until the            |
|                   | start separator is detected on the serial port. When the end separator is received, the               |
|                   | buffered characters, including the start and end separators, are sent to the network.                 |

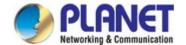

## User's Manual of IGS-2x00T Serial Device Server Series

|                    | The range of value is from 0 to FF. The default is <b>disable.</b>                       |  |  |
|--------------------|------------------------------------------------------------------------------------------|--|--|
| Separator Process  | Separators are ASCII characters specified by the user when configuring the serial serve. |  |  |
|                    | This parameter describes how to control characters received on a serial port are sent    |  |  |
|                    | across the network. The default is <b>Do nothing</b> .                                   |  |  |
|                    | ■ <b>Do nothing</b> : it will pack the accumulated data including Separators.            |  |  |
|                    | ■ Strip Separator: it controls striping of Separator from the received characters        |  |  |
|                    | before the received characters are sent to the network.                                  |  |  |
| Separator Time Out | Separator timeout controls the maximum amount of time that can be used to buffer         |  |  |
|                    | characters before the characters are sent to the network. A smaller values will increase |  |  |
|                    | the number of network packets, but reduce the amount of time to receive characters, on   |  |  |
|                    | the contrary, Larger values reduce the number of network packets, but increase the       |  |  |
|                    | amount of time to receive characters. The range of value is from 0 to 65535 ms. The      |  |  |
|                    | default is 0 ms.                                                                         |  |  |

## **Connection Target IP address**

| Object              | Description                                                                             |
|---------------------|-----------------------------------------------------------------------------------------|
| Target IP address 1 | IP addresses are used to deliver packets of data across a network and have what is      |
| through 4           | termed end-to-end significance. The network data is sent to the device in a first-in,   |
|                     | first-out (FIFO) method. During data transfer phase, data is transmitted sequentially   |
|                     | through established path-arriving at the destination in the order in which it was sent. |

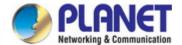

#### 4.5.2.8 Virtual COM mode

VCOM mode functionality provides a virtual-local COM port for Windows systems. The VCOM driver should be installed on the PC through the VCOM Administration Utility. The driver establishes a TCP connection to the connected serial device by mapping the local serial port to the IP port of the device port. VCOM mode also supports up to 256 mirroring ports at the same time, but must be in accordance with the computer resources. The Virtual COM mode topology in Figure 4-5-26 appears.

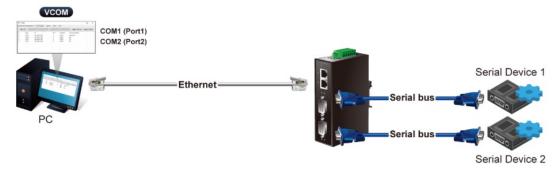

Figure 4-5-26: Virtual COM Mode Topology

The Virtual COM mode screenshot in Figure 4-5-27 appears.

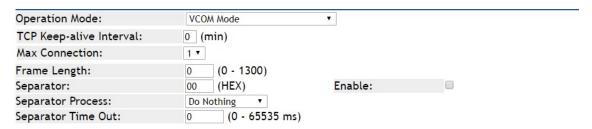

Figure 4-5-27: Virtual COM Mode Screenshot

| Object                        | Description                                                                                  |
|-------------------------------|----------------------------------------------------------------------------------------------|
| TCP Keep-alive                | TCP keep alive interval shows how many seconds the unit waits during an inactive             |
| Interval                      | connection before checking its status. If the unit does not receive a response, it will drop |
|                               | that connection. The default is 0 minute.                                                    |
| Max connection                | This parameter set the TCP port number on which it will listen for the connection and set    |
|                               | the maximum (up to two) acceptable number of connections. The range of value is from         |
|                               | 1 to 4. The default is 1.                                                                    |
| Frame Length                  | This parameter can be used to control the data packet. When the device port is in the        |
|                               | buffer until the specified data is accumulated, the data will be packed and transmitted by   |
|                               | the network. This parameter is 0 to indicate that the data will not be packed until the      |
|                               | buffer is full. The range of value is from 0 to 1024. The default is <b>0</b> .              |
| <ul> <li>Separator</li> </ul> | If the Separator is enabled, the serial receive character port will be discarded until the   |
|                               | start separator is detected on the serial port. When the end separator is received, the      |
|                               | buffered characters, including the start and end separators, are sent to the network.        |
|                               | The range of value is from 0 to FF. The default is <b>disable</b> .                          |
| Separator Process             | Separators are ASCII characters specified by the user when configuring the serial serve.     |
|                               | This parameter describes how to control characters received on a serial port are sent        |
|                               | across the network. The default is <b>Do nothing</b> .                                       |

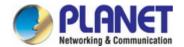

|                    | Do nothing: it will pack the accumulated data including Separators.                      |  |
|--------------------|------------------------------------------------------------------------------------------|--|
|                    | ■ Strip Separator: it controls striping of Separator from the received characters        |  |
|                    | before the received characters are sent to the network.                                  |  |
| Separator Time Out | Separator timeout controls the maximum amount of time that can be used to buffer         |  |
|                    | characters before the characters are sent to the network. A smaller values will increase |  |
|                    | the number of network packets, but reduce the amount of time to receive characters, on   |  |
|                    | the contrary, Larger values reduce the number of network packets, but increase the       |  |
|                    | amount of time to receive characters. The range of value is from 0 to 65535. The default |  |
|                    | is <b>0 ms</b> .                                                                         |  |

#### **Example: connect to Modbus sensor via Virtual COM mode**

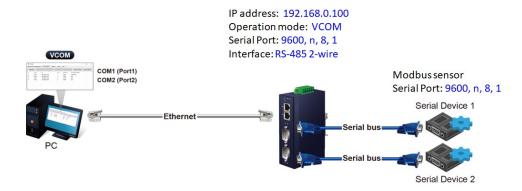

Figure 4-5-28: Virtual COM Mode Application

#### ICS-2400T

1. Set Port Configuration as shown below.

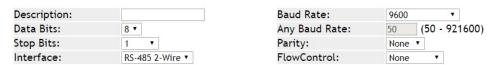

Figure 4-5-29: Port Configuration

2. Set operation mode as VCOM mode.

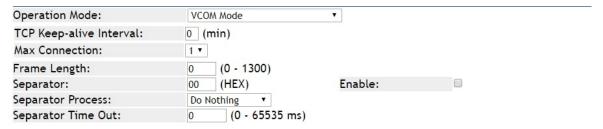

Figure 4-5-30: VCOM Mode Configuration

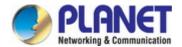

3. Run VCOM software to set port mapping. Port 1 is related to COM4 port.

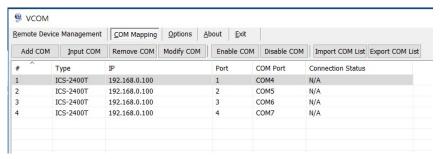

Figure 4-5-31: VCOM Software

4. Run the modbus master application (e.g. Modbus Poll) and set parameters as shown below.

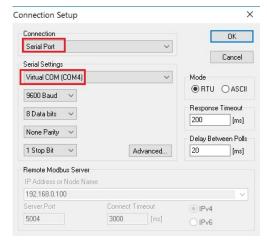

Figure 4-5-32: Modbus application Configuration

5. Modbus master application (e.g. Modbus Poll) reads data from modbus sensor susecssfully.

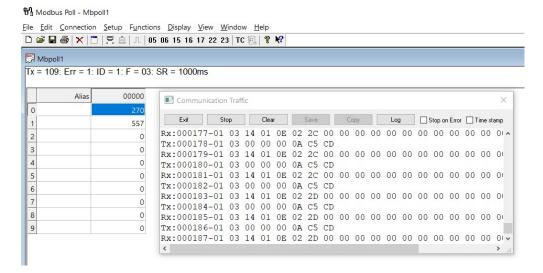

Figure 4-5-33: Modbus Poll Connection

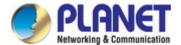

# 4.6 SNMP Setup

Use the Port Menu to display or configure the Industrial Industrial Serial Server's ports. This section includes the page that displays current port configurations. Ports can also be configured here. The Port Configuration screen in Figure 4-6-1 appears.

#### **SNMP Setup** SNMP Active: Disable ▼ Community: public Contact: defaultContact Location: defaultLocation Trap Server: localhost IP or domain name **Events:** Cold Start Trap: Warm Start Trap: Authentication Failure Trap:

Figure 4-6-1: SNMP Setup page Screenshot

The page includes the following fields:

| Object      | Description                                                                      |  |
|-------------|----------------------------------------------------------------------------------|--|
| SNMP Active | Indicates the SNMP mode operation. Possible modes are:                           |  |
|             | ■ <b>Disable</b> : Disable SNMP mode operation.                                  |  |
|             | ■ Enable: Enable SNMP mode operation.                                            |  |
| • Community | Indicates the security name to map the community to the SNMP Groups              |  |
|             | configuration.                                                                   |  |
| • Contact   | The textual identification of the contact person for this managed node, together |  |
|             | with information on how to contact this person.                                  |  |
| • Location  | The physical location of this node (e.g., telephone closet, 3rd floor).          |  |
| Trap Server | Indicates the SNMP trap destination address. It allows a valid IP address or     |  |
|             | domain name.                                                                     |  |

## **Events**

| Object                          | Description                                                                 |
|---------------------------------|-----------------------------------------------------------------------------|
| Cold Start Trap                 | This event is triggered when the power is interrupted and restarted.        |
| Warm Start Trap                 | This event occurs when the device is reset but does not turn off the power. |
| Authentication Failure     Trap | This event occurs when an incorrect or unauthorized password are entered.   |

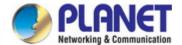

## 4.7 Maintenance

Use the Port Menu to display or configure the Industrial Industrial Serial Server's ports. This section includes the page that displays current port configurations. Ports can also be configured here.

## 4.7.1 Change Password

After logging in to the industrial serial server, user can make changes from the "Change Password" page. The Change Password screen in Figure 4-7-1 appears.

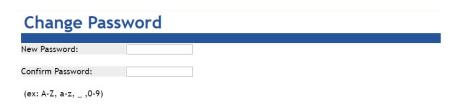

Figure 4-7-1: Change Password Page Screenshot

The page includes the following fields:

| Object           | Description                                                 |
|------------------|-------------------------------------------------------------|
| New Password     | A new password. It allows strings like A-Z, a-z, _ ,0-9     |
| Confirm Password | Please enter the user's new password here again to confirm. |

#### 4.7.2 Load Default

A user can reset the configuration of the industrial serial server on this page. The new configuration will applied after restarting system. The Load Default screen in Figure 4-7-2 appears.

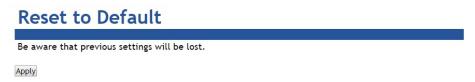

Figure 4-7-2: Reset to Default Page Screenshot

#### **Buttons**

Apply: Click to reset to default.

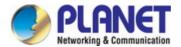

## 4.7.3 Firmware Update

This page facilitates an update of the firmware controlling the switch. The Firmware Update screen in Figure 4-7-3 appears.

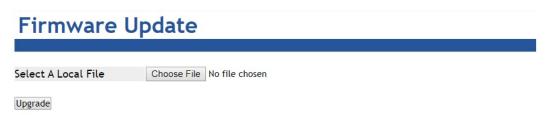

Figure 4-7-3: Firmware Update Page Screenshot

To open Firmware Update screen, perform the following:

- 1. Click Maintence -> Firmware Update.
- 2. The Firmware Update screen is displayed as in Figure 4-7-3.
- 3. Click the "Choose File button of the Main page; the file selection menu pops up for you to choose firmware.
- 4. Select on the firmware, then click "Upgrade"; the Software Upload Progress would show the file with upload status.
- 5. Once the software is loaded to the system successfully, the following screen Figure 4-7-4 appears. The system will load the new software after rebooting.

# Information Note

```
Please wait while ....
System will reboot automatically after finished.
```

100 %, Rebooting ... 94 seconds

Figure 4-7-4: Rebooting Screenshot

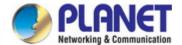

## 4.8 Save and Restart

When applying any configuration changes of industrial serial server, it's required to save changed configuration and reboot system. Therefore the new configuration will be applied after rebooting. The Save and Restart screen in Figure 4-8-1 appears.

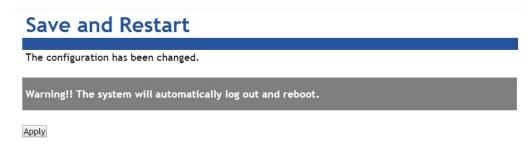

Figure 4-8-1: Save and Restart Page Screenshot

#### **Buttons**

Apply: Click to save changes and restart ststem.

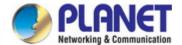

## 5. SOFTWARE VCOM UTILITY

The industrial serial server provides VCOM software to manage serial devices. With VCOM software, it's easy to install and configure industrial serial server over the network. It also supports central management to manage multiple serial servers from one site.

Two function groups are provided and they are easy to use for searching device and creating virtual COM to view via the console port. VCOM software can search ICS-2200T and ICS-2400T devices; it will show information of the device. And user can use VCOM function to create virtual COM port for users. Users can send data via virtual COM port, and virtual COM port will transfer data to Ethernet by windows socket. When VCOM gets data from Ethernet, data will be transferred to virtual COM port by virtual COM component.

# 5.1 Installing the VCOM Utility

1. When you run VCOM installer, a welcome window will appear as shown in Figure 5-1-1. Click Next to continue.

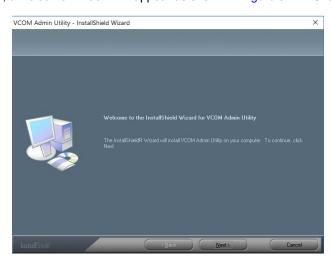

Figure 5-1-1: Installing the VCOM Utility

2. Click Next to accept suggested installation path, or click browse to select a different location as shown in Figure 5-1-2.

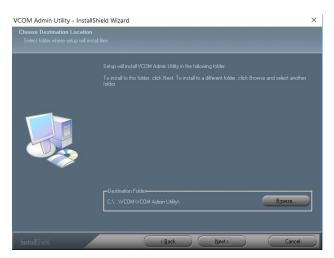

Figure 5-1-2 : Installing location

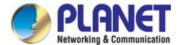

3. The setup wizard will show the progress of the installation and status as shown in Figure 5-1-3.

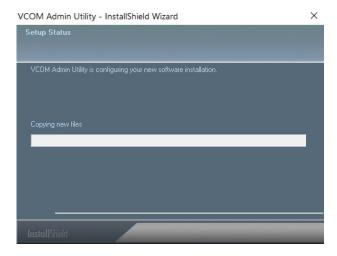

Figure 5-1-3: Installing Process

4. Click Finish to successfully complete installation of VCOM software.as shown in Figure 5-1-4.

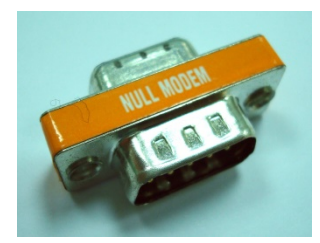

Figure 5-1-4: Installation Finished

5. Restart computer as shown in Figure 5-1-5.

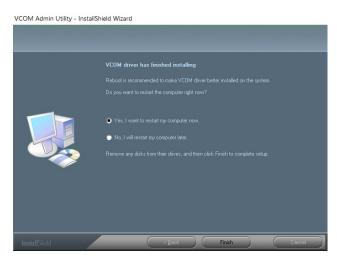

Figure 5-1-5: Restart System

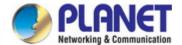

## 5.2 Search Devices

1. First click "Add Device" and then click "Search", if device has access to network, as shown in Figure 5-2-1.

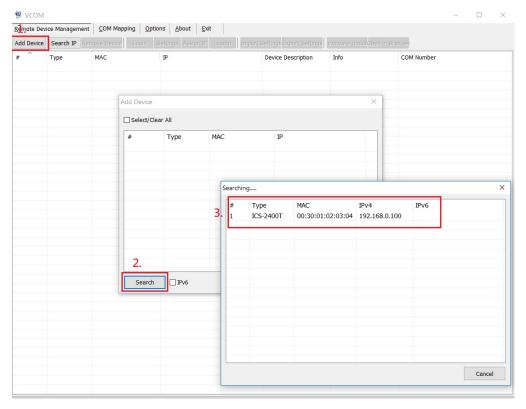

Figure 5-2-1: Searching Devices

2. After adding an ICS-2400T device as shown in Figure Figure 5-2-2.

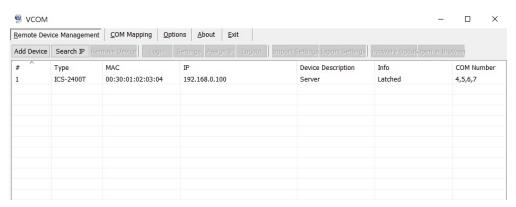

Figure 5-2-2: A device successfully added

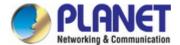

## 5.3 Virtual COM

This function should be set as **VCOM mode** on the industrial serial server. VCOM software will create the corresponding virtual COM ports for com port mapping as shown in Figure 5-3-1.

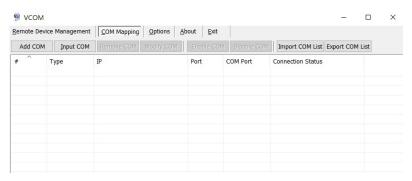

Figure 5-3-1: VCOM software

#### **Add Virtual COM port**

- 1. Click "Search" to search the network for industrial device servers.
- 2. Once a server has been found, select it to add it to the COM mapping list and Click "OK" to take effect as shown in Figure 5-3-3.

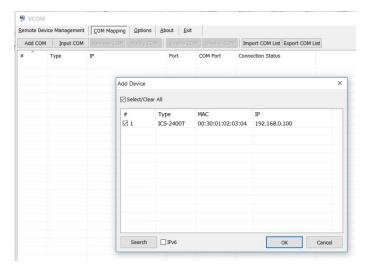

Figure 5-3-2: VCOM software

3. Virtual com ports are generated as shown in Figure 5-3-3.

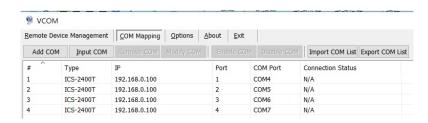

Figure 5-3-3: Virtual COM Ports

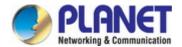

4. From the Windows Device Manager, four COM Ports are added to the device list as shown in Figure 5-3-4.

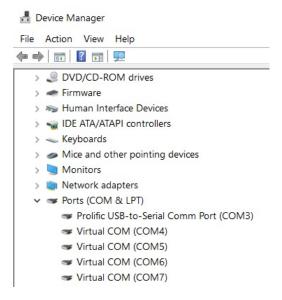

Figure 5-3-4: Virtual COM Ports